# **TÀI LIỆU HƯỚNG DẪN SỬ DỤNG HỆ THỐNG HỌC TRỰC TUYẾN**

**Dành cho sinh viên Trung tâm Đào tạo Trực tuyến E-learning – Chương trình EHOU**

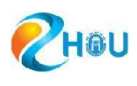

# MUC LUC

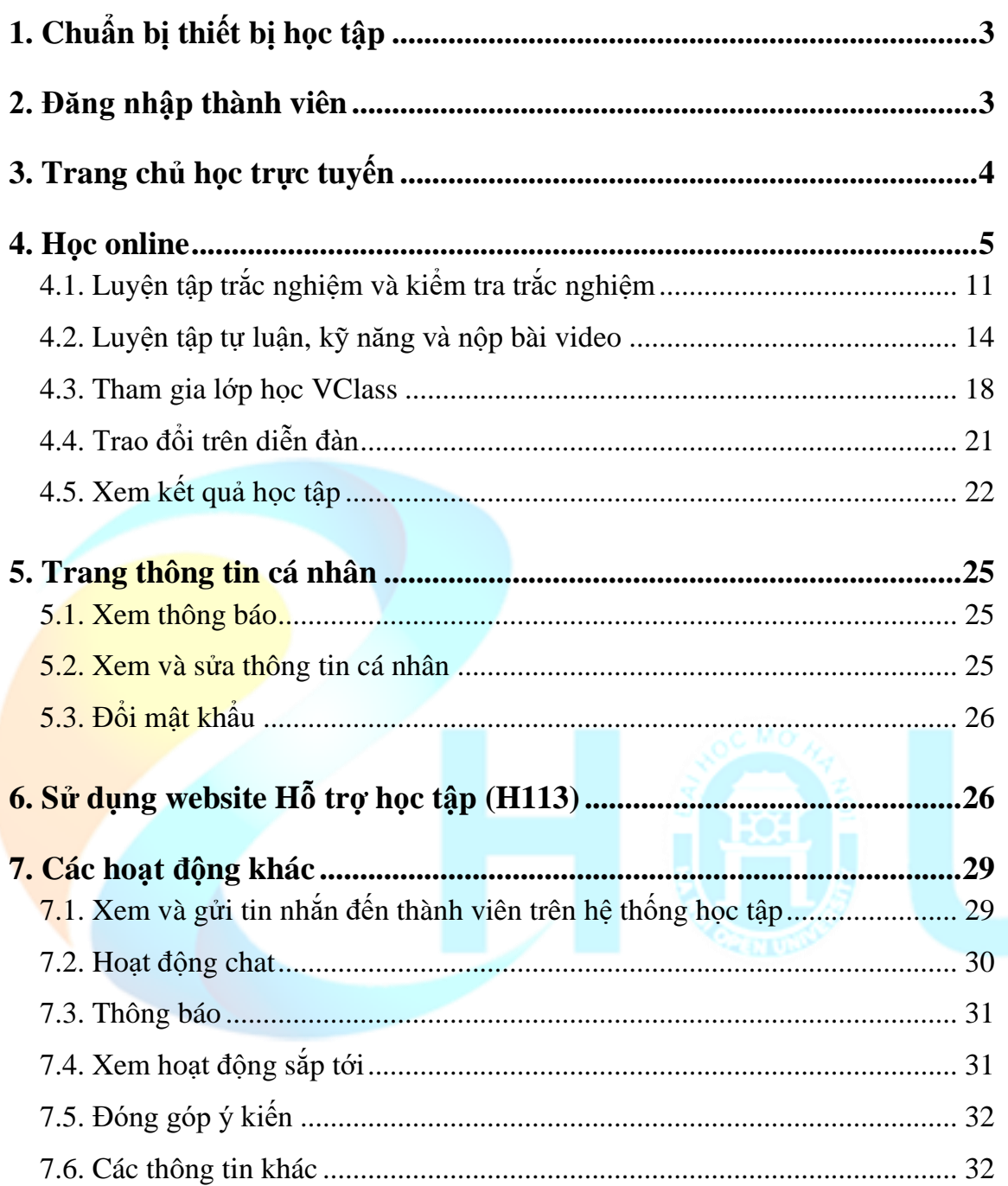

# <span id="page-2-0"></span>**1. Chuẩn bị thiết bị học tập**

<span id="page-2-1"></span>Thiết bị bao gồm: Máy vi tính hoặc laptop và các phụ kiện đi kèm là tai nghe, microphone và webcam. Có thể sử dụng máy tính bảng hoặc điện thoại cài đặt hệ điều hành android hoặc IOS để học tập (không khuyến cáo).

# **Lưu ý đối với máy vi tính/laptop:**

- *Cần có kết nối với Internet ổn định.*
- *Yêu cầu băng thông Download tối thiểu 3,2Mbps và băng thông upload tối thiểu là 512Kbps. Để kiểm tra băng thông thực của máy, sinh viên có thể sử dụng các công cụ trực tuyến, ví dụ như: [http://www.speedtest.net](http://www.speedtest.net/)*
- *Sử dụng trình duyệt Firefox, Google Chrome, Cốc Cốc, Edge phiên bản cập nhật mới nhất để đảm bảo có kết quả hiển thị tốt nhất.*

# **2. Đăng nhập thành viên**

Để vào học hay trao đổi trực tuyến, sinh viên gõ [http://learning.ehou.edu.vn](http://learning.ehou.edu.vn/) lên thanh địa chỉ của trình duyệt. Màn hình chuyển đến trang đăng nhập *(Hình 1).* Sinh viên đăng nhập vào hệ thống bằng username (tên đăng nhập) và password (mật khẩu) mà chúng tôi đã cung cấp đầu khóa học, sau đó bấm nút. Hệ thống sẽ chuyển tới trang **Học tập trực tuyến**.

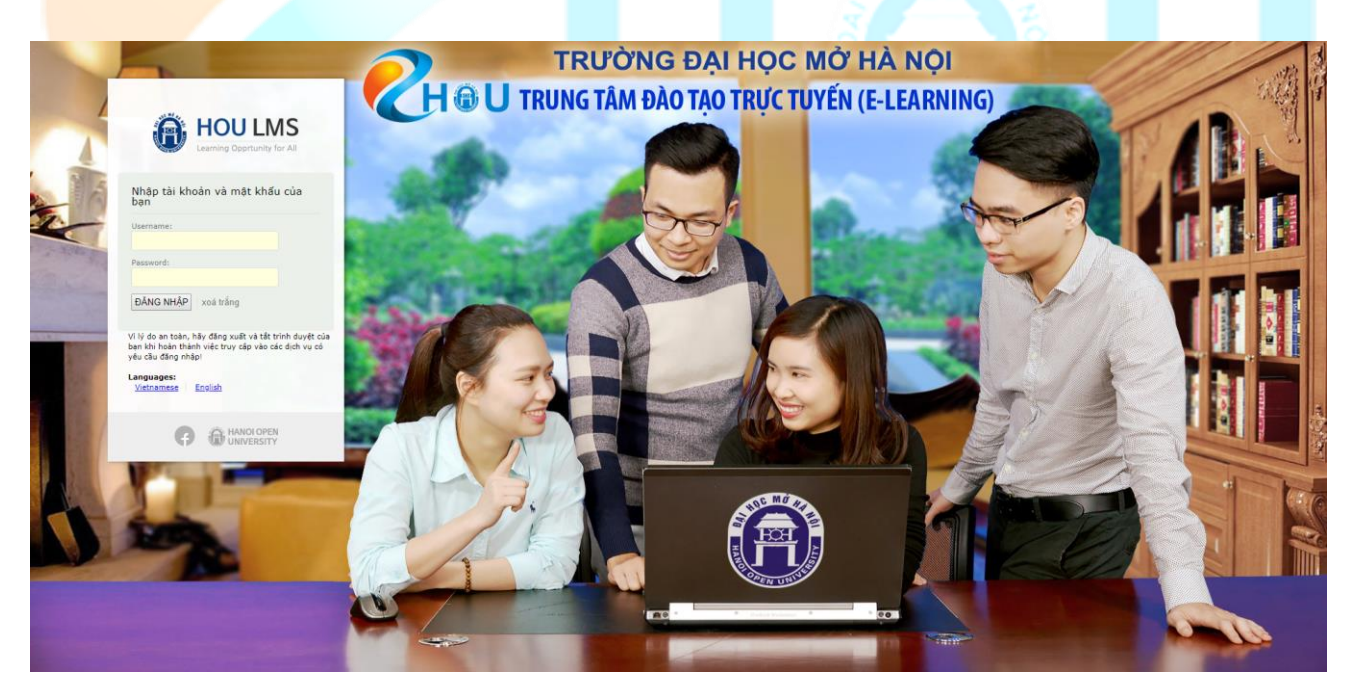

*(Hình 1)*

# <span id="page-3-0"></span>**3. Trang chủ học trực tuyến**

Sau khi đăng nhập, sinh viên sẽ vào trang chủ của **Học trực tuyến** *(Hình 2)*:

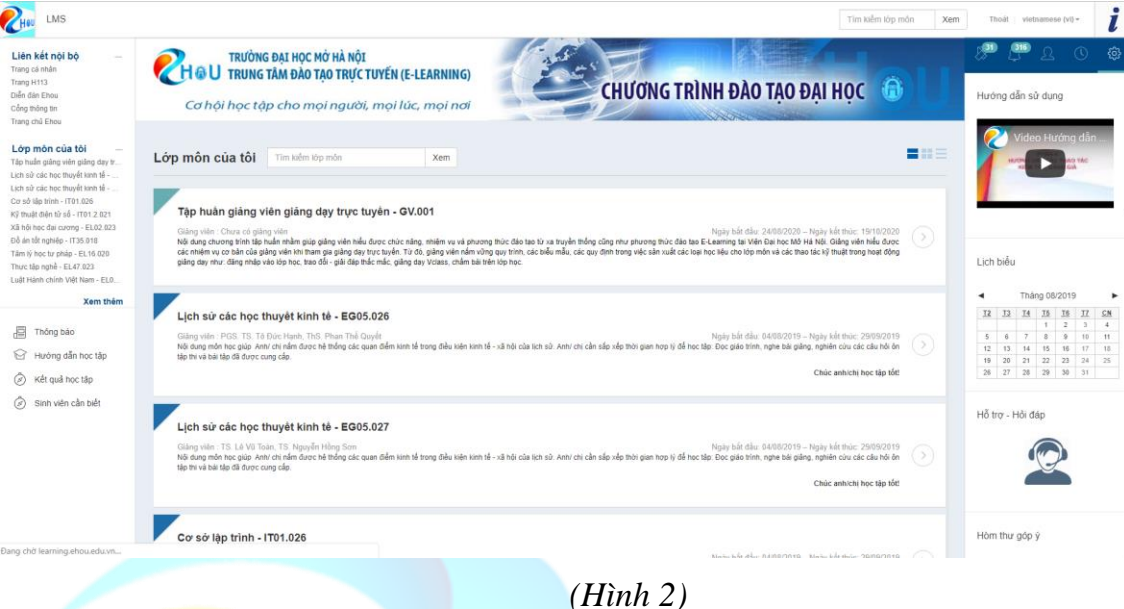

Để thay đổi cách hiển thị giao diện các lớp môn, sinh viên chọn một trong ba biểu tượng:

Khi sử dụng thiết bị di động để đăng nhập vào trang web học tập trực tuyến, sinh viên di chuyển đến cuối trang và bấm chọn nút "**Chuyển đổi giao diện được khuyến khích cho thiết bị của bạn**". Giao diện mobile hiển thị như sau:

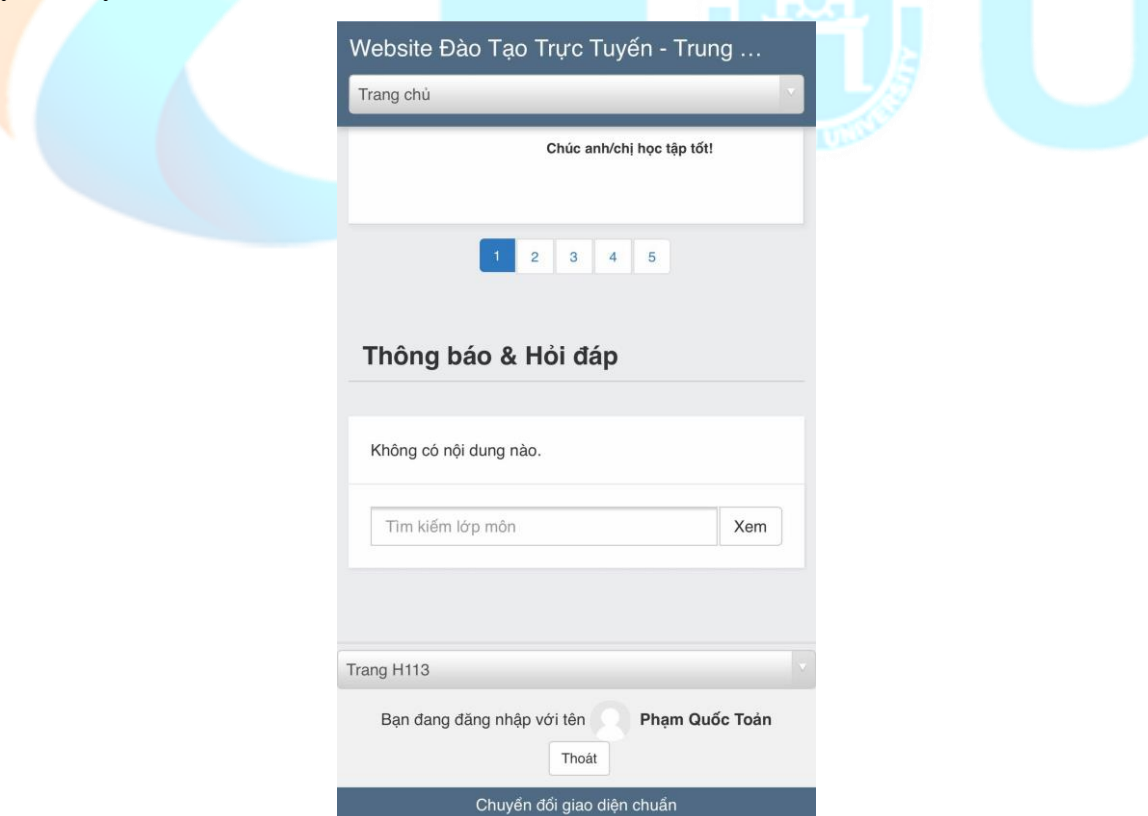

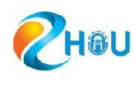

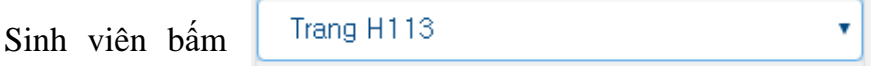

chọn một option từ các option được sổ xuống để truy cập đến các website khác cùng hệ thống như:

- Trang cá nhân (http://account.ehou.edu.vn)
- Diễn đàn (http://forum.ehou.edu.vn)
- Cổng thông tin
- Trang đào tạo trực tuyến
- Trang H113 (http://support.ehou.edu.vn)

Ở giao diện mobile, sinh viên xem thông tin đăng nhập ở cuối trang, Để đăng xuất, sinh viên bấm chọn nút **Thoát**

<span id="page-4-0"></span>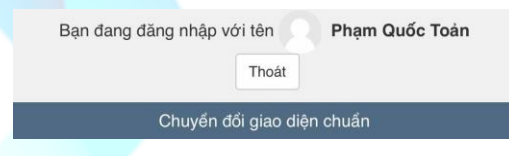

Để trở về giao diện desktop, sinh viên bấm chọn nút **Chuyển đổi giao diện chuẩn**

#### **4. Học online**

Sinh viên vào Lớp học trực tuyến theo cách sau:

Từ trang chủ **Học trực tuyến**, sinh viên chọn lớp học từ giao diện **Lớp môn của tôi** (là các lớp học mà sinh viên đã và đang được cho phép học tại thời điểm sinh viên đăng nhập vào hệ thống) *(Hình 3).*

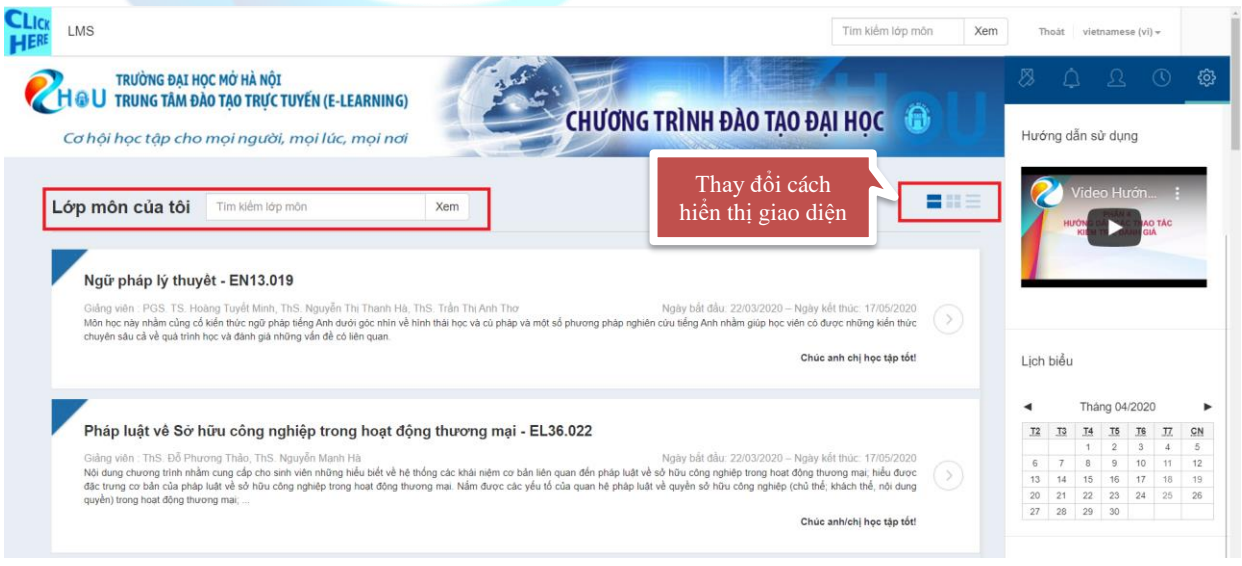

*(Hình 3)*

*http://learning.ehou.edu.vn 5*

Giao diện lớp môn sẽ hiển thị các thông tin sau: Tên lớp môn, thông tin giảng viên, cố vấn học tập, hỗ trợ kỹ thuật, thông tin cơ bản về nội dung học tập của học phần, yêu cầu của học phần, lịch học có các nhiệm vụ học tập được chia theo từng tuần *(Hình 4).*

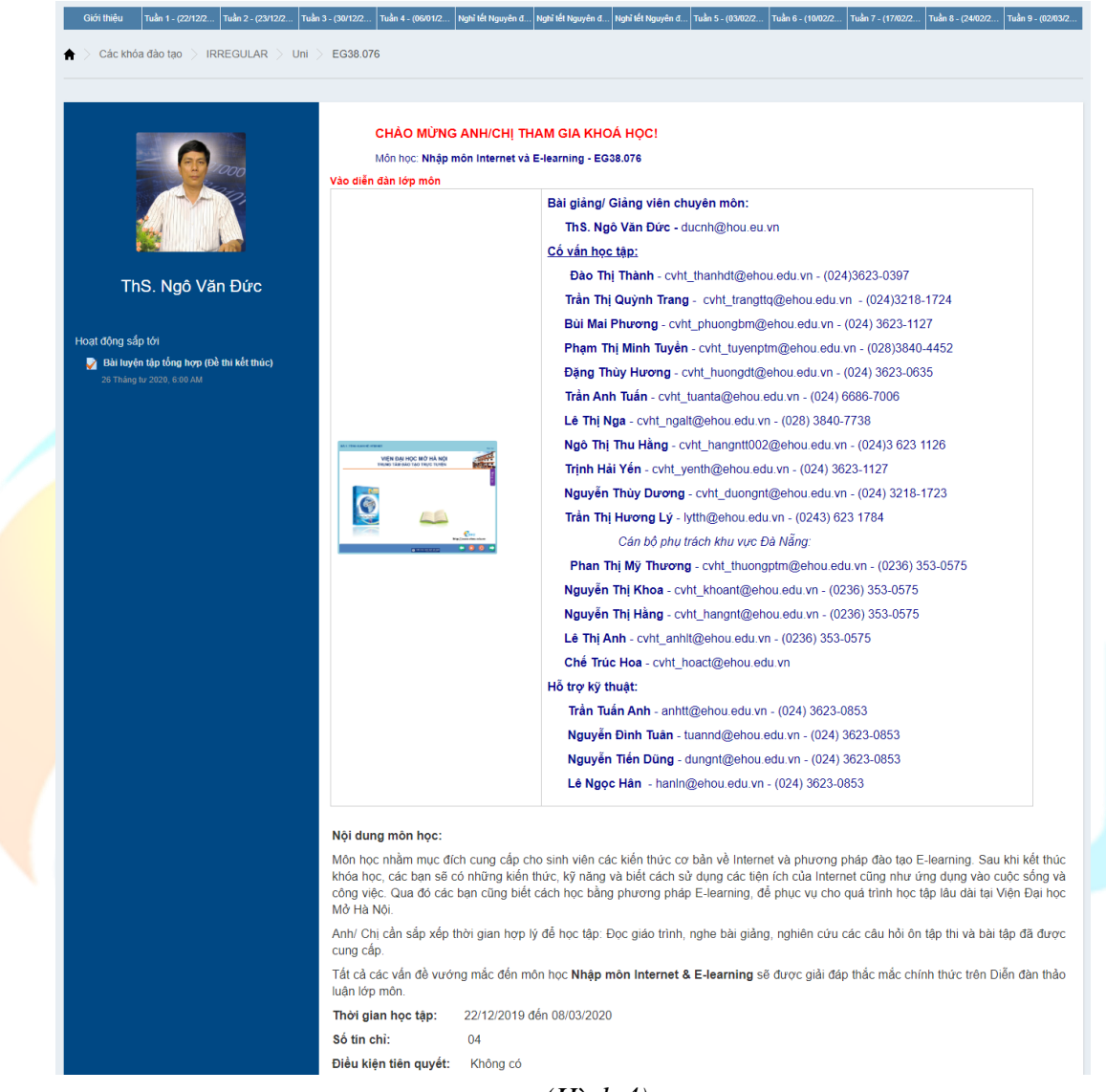

*(Hình 4)*

Để nắm bắt được toàn bộ thông tin của học phần, sinh viên tải "**Hướng dẫn học**" về bằng cách click vào biểu tượng:

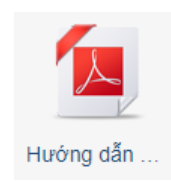

Để nắm được lịch học của toàn bộ học phần, các bài học theo tuần, các bài luyện tập lấy điểm chuyên cần và bài kiểm tra lấy điểm giữa kì, sinh viên cần theo dõi bảng **Lịch học tập** ở Tab "**Giới thiệu**": *(Hình 5)*

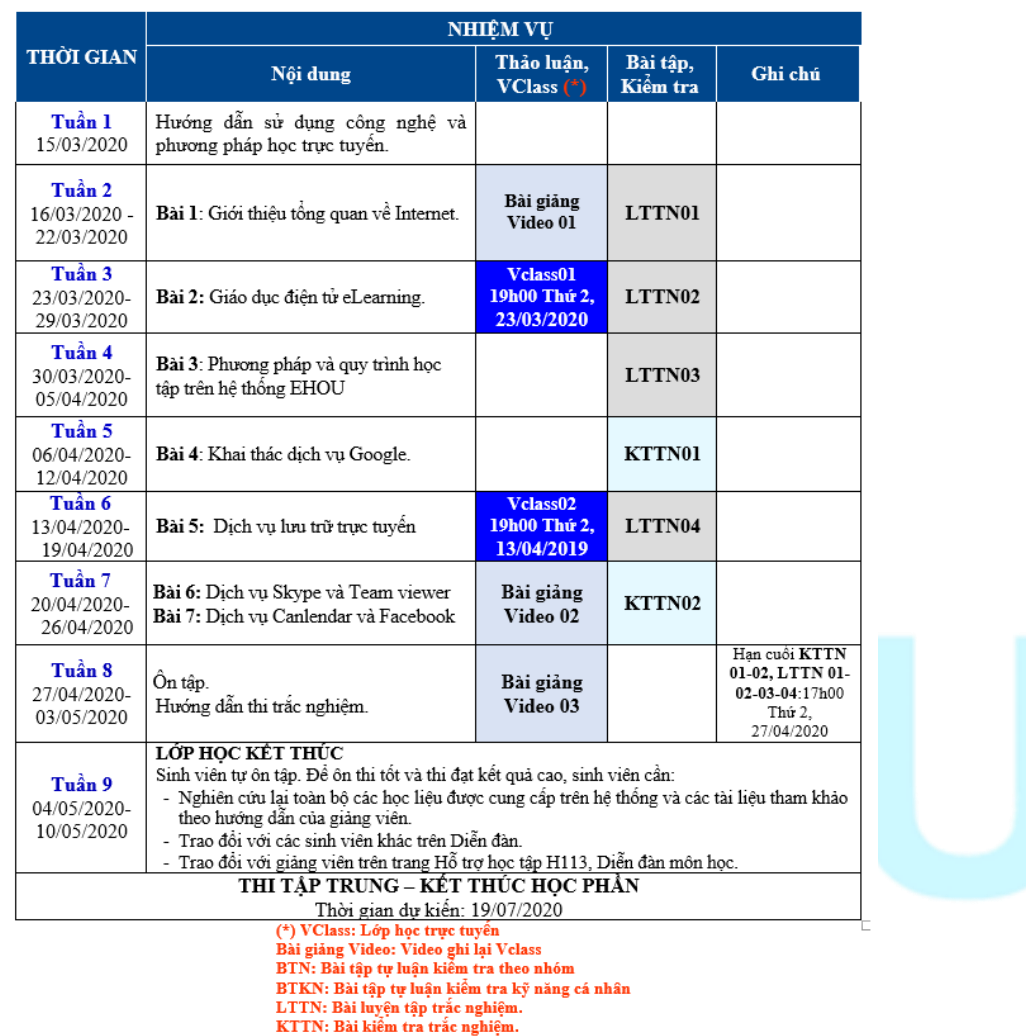

**LICH HOC TÂP** 

*(Hình 5)*

Nội dung học tập được chia theo từng tuần học. Khi sinh viên vào học thì hệ thống hiển thị ở tab "**Giới thiệu**". Có thể chọn các tuần học khác được thể hiện trên các tab trên trang chủ. Để di chuyển đến tuần học, sinh viên click vào tab của tuần học đó.

(Đang học) Tuần 4 - (30... Tuần 5 - (06/04/2020 – ... |<br>| Tuần 6 - (13/04/2020 - 1... | Tuần 7 - (20/04/2020 - 2... | Tuần 8 - (27/04/2020 - 0... | Tuần 9 - (04/05/2020 - 1 Tuần 1 - (15/03/2020) Tỉ... Tuần 2 - (16/03/2020 - 2... Tuần 3 - (23/03/2020 – . Giới thiệu

Nội dung học tập của từng tuần học được truyền tải dưới các định dạng khác nhau. Người học có thể chọn học liệu với định dạng phù hợp để học.

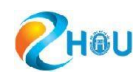

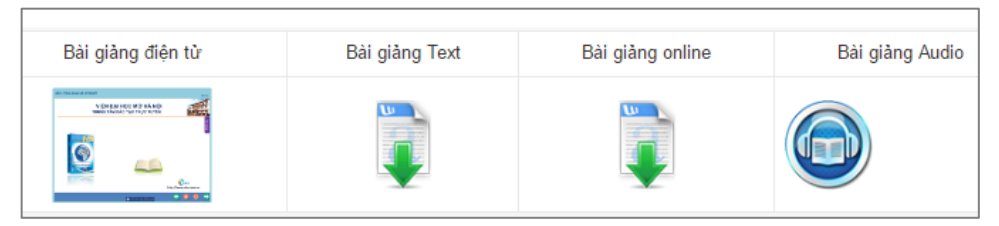

• Bài giảng điện tử: Là bài giảng dạng Rich Media, sinh viên có thể vào đọc slide và nghe giảng trực tiếp trên hệ thống. Giao diện bài giảng điện tử như *Hình 6*:

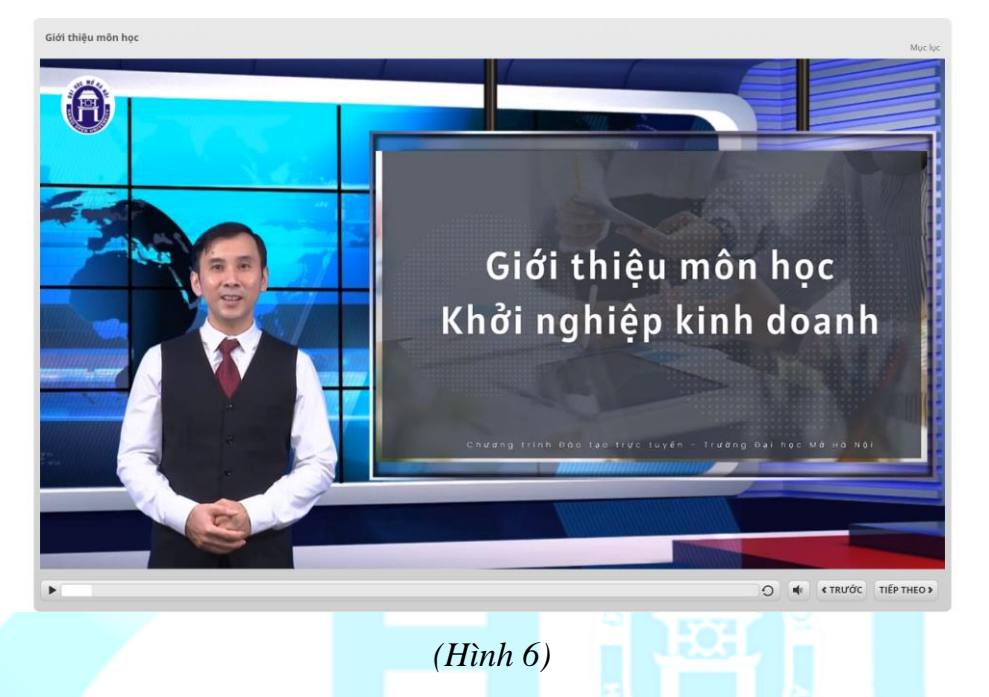

• Bài giảng Text: Là bài giảng có dạng văn bản, cung cấp cho người học đầy đủ các kiến thức của bài học dưới dạng Text, người học có thể download về thiết bị học tập để học offline. Giao diện bài giảng Text như *Hình 7*:

#### LÝ THUYẾT

#### 1. Đối tượng và phương pháp nghiên cứu

#### 1.1. Đối tượng nghiên cứu

Môn học này có đối tượng nghiên cứu là những yếu tố có liên quan trực tiếp đến sự hình thành văn bản pháp luật, bao gồm:

- Nghiên cứu về thẩm quyền ban hành văn bản pháp luật bao gồm thẩm quyền về hình thức và thẩm quyền về nội dung của văn bản pháp luật.
- Thủ tục, trình tự ban hành văn bản pháp luật
- Cách thức soạn thảo hình thức của văn bản pháp luật
- Cách thức soạn thảo nội dung của văn bản pháp luật
- Qui tắc sử dụng ngôn ngữ tiếng Việt trong văn bản pháp luật
- Kiểm tra và xử lý văn bản pháp luật
- 1.2. Phương pháp nghiên cứu

Giống như những môn khoa học pháp lý khác, Kỹ thuật soạn thảo văn bản pháp luật cũng sử dụng nhiều phương pháp nghiên cứu phù hợp với đối tượng mà môn học nghiên cứu như: phương pháp phân tích, phương pháp so sánh và phương pháp tổng hợp.

#### **THỰC HÀNH**

#### Câu hỏi tự luận

Trình bày đổi tượng và phương pháp nghiên cứu của môn học Kỹ thuật soạn thảo văn bản pháp luật?

Trả lời: Môn học Kỹ thuật soạn thảo văn bản pháp luật có đối tượng và phương pháp nghiên cứu sau đây:

*(Hình 7)*

• Bài giảng Audio: Là bài giảng ghi lại dưới dạng audio:

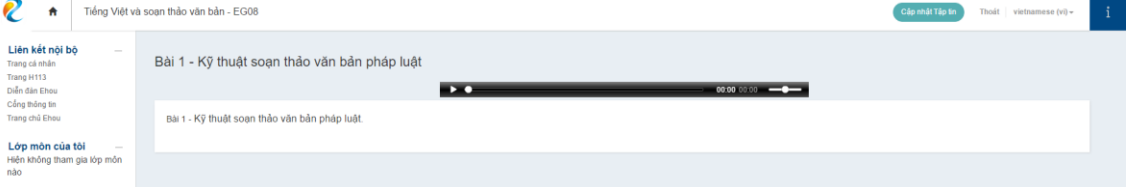

• Bài giảng online: Là giáo trình online được sử dụng trong quá trình học. Giao diện bài giảng online như sau (*Hình 8)*:

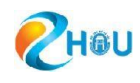

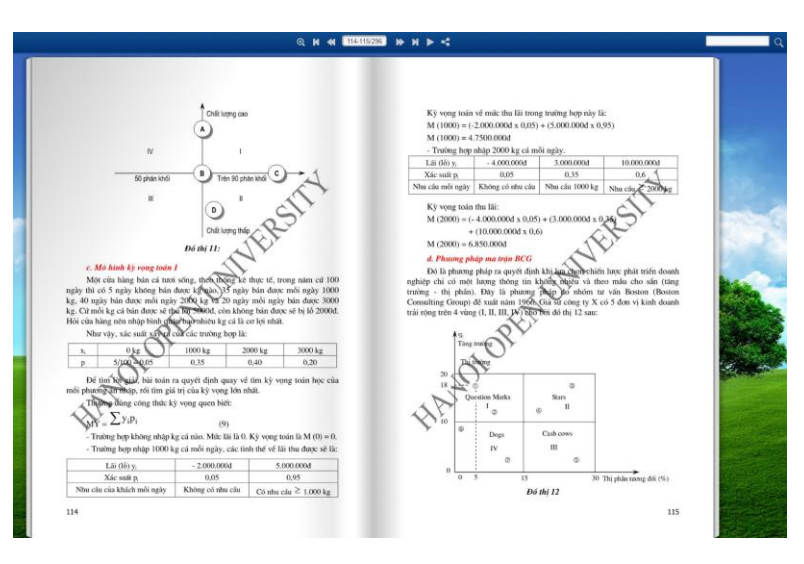

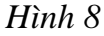

Đối với những lớp môn sử dụng ngôn ngữ Anh, hệ thống **Học trực tuyến** cũng cung cấp cho sinh viên công cụ học tiếng Anh online miễn phí. Khi vào lớp môn tiếng Anh, có những từ ngữ sinh viên chưa biết cách phát âm hay nghĩa của từ, sinh viên chỉ cần click đúp vào từ đó. Hộp thoại hiển thị gồm cách phát âm, cách đọc, loại từ, nghĩa của từ đầy đủ và chi tiết.

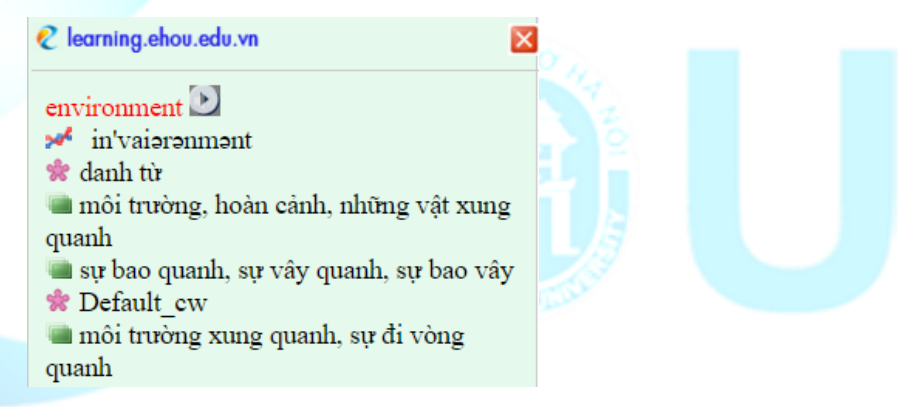

Nhằm nâng cao chất lượng học liệu của học phần, phiếu khảo sát được tổ chức dưới dạng các câu hỏi trắc nghiệm. Để thực hiện phiếu khảo sát, ở tab "**Tuần 8**", sinh viên tích chọn Biểu tượng Phiếu khảo sát

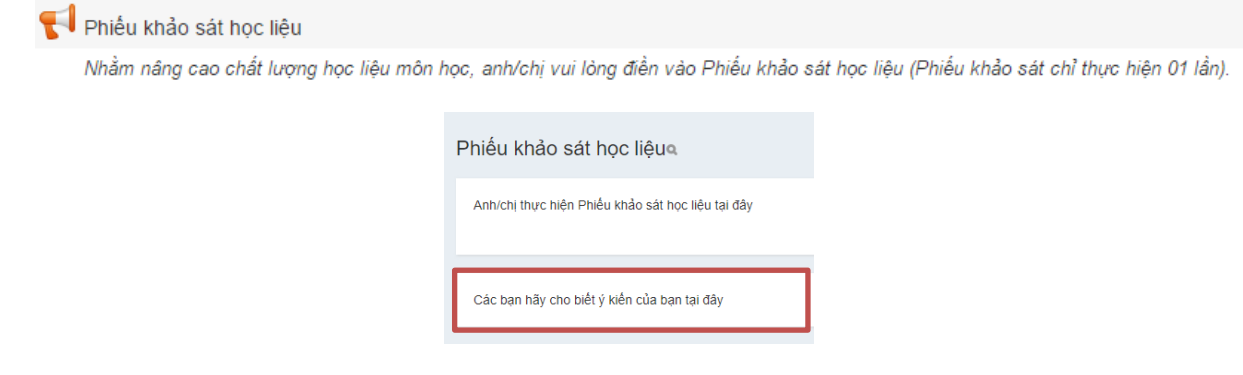

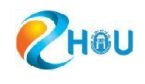

# Nội dung khảo sát được hiển thị như *Hình 9*:

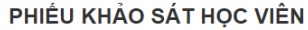

VỀ HỌC LIỆU ĐIỆN TỬ MÔN HỌC

Anh/chi học viên thân mền

Nhằm nâng cao chất lượng học liệu điện tử môn học, Trung tâm E-Learning mong muốn nhận được những ý kiến đảnh giá, nhận xét từ học viên. Anh/Chị vui lòng trả lời những câu hỏi trong Phiếu khảo sát này. Những ý kiến phản hồi của anh/chi sẽ là cơ sở để Trung tâm tiếp tục nâng cấp, điều chỉnh học liêu điên từ môn học nhằm cung cấp và phục vụ cho việc học tập của học viên ngày càng tốt hơn Cảm ơn sự hợp tác của anh/chị!

Anh/chị hãy cho biết họ tên và lớp quản lý anh/chị đang theo học:

Anh/chị hãy cho biết ý kiến của mình cho 10 câu hỏi dưới đây:

A. Nhân xét chung

1. Học liệu điện tử hữu ích cho việc tự học của anh/chị không?\*

Rất hữu ích Hữu ích

**Binh thường** 

lit hữu ích

Không hữu ích

2. Hình thức học liệu nào anh/chị thấy hữu ích cho việc học tập của mình? (Có thể chọn 1 hoặc nhiều hình thức)\*

Bài giảng điện tử (Rich media) Tài liệu hướng dẫn dạng văn bản (text)

Giáo trình/sách điện tử (e-book)

Bài giảng phiên bản nghe (audio)

Các bài luyên tâp trắc nghiệm Các bài luyện tập tự luận

## <span id="page-10-0"></span>**4.1. Luyện tập trắc nghiệm và kiểm tra trắc nghiệm**

Trong từng tuần học, bên dưới các học liệu (bài giảng điện tử, bài giảng text,…) đều có các nhiệm vụ là các bài luyện tập hoặc kiểm tra ở dạng trắc nghiệm hay tự luận.

- Bài luyện tập trắc nghiệm LTTN: Được làm tối đa 6 lần lấy điểm cao nhất.
- Bài kiểm tra trắc nghiệm KTTN: Được làm tối đa 3 lần lấy điểm cao nhất.

Nếu kết thúc một lần làm bài mà sinh viên muốn điểm cao hơn, sinh viên có thể xem lại các câu trả lời của mình và thực hiện lại bài làm. Điểm của mỗi bài sẽ được tính theo điểm của lần làm bài cao nhất.

Các bài luyện tập, kiểm tra đều có thời gian hết hạn của bài làm, sinh viên cần lưu ý để làm bài và nộp bài đúng hạn.

*<sup>(</sup>Hình 9)*

Để làm các bài trắc nghiệm, sinh viên bấm vào các bài có dạng LTTN/KTTN:

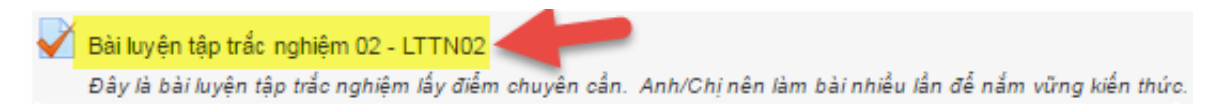

Màn hình hiển thị các thông tin về bài kiểm tra gồm thời gian làm bài, số lần làm bài và yêu cầu nhập mã captcha để thực hiện bài kiểm tra (*hình 4.1*).

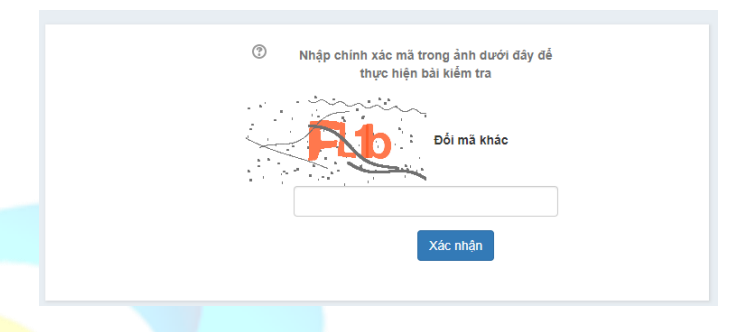

# *Hình 4.1: Màn hình yêu cầu nhập captcha*

Sinh viên bấm icon dấu hỏi chấm để đọc chú thích cho mục đích sử dụng captcha.

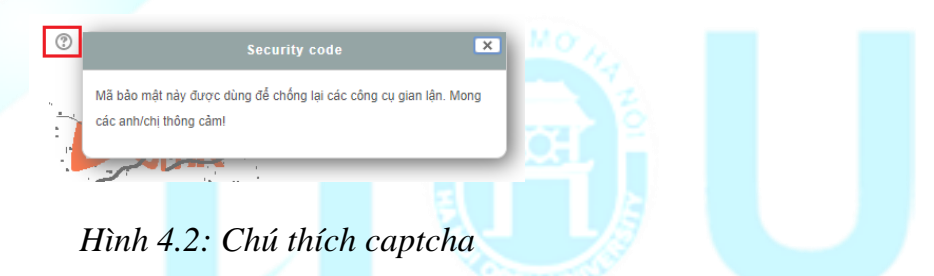

Sinh viên bấm chọn liên kết "Đổi mã khác" nếu dãy mã cũ khó nhận biết kí tự nhập vào.

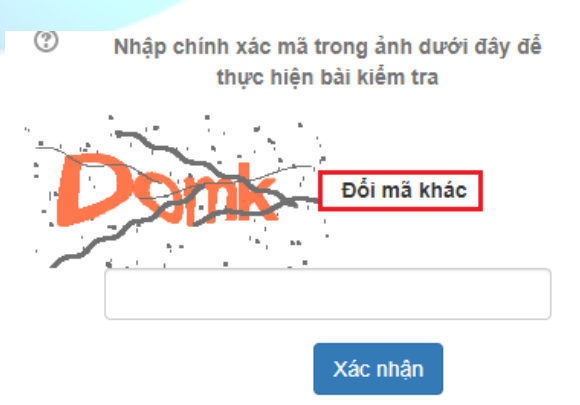

*Hình 4.3: Đổi mã khác*

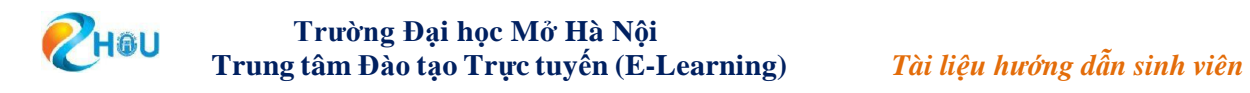

Sinh viên đọc kĩ các thông tin nhập chính xác mã captcha sau đó bấm nút "Xác nhận" để bắt đầu làm bài.

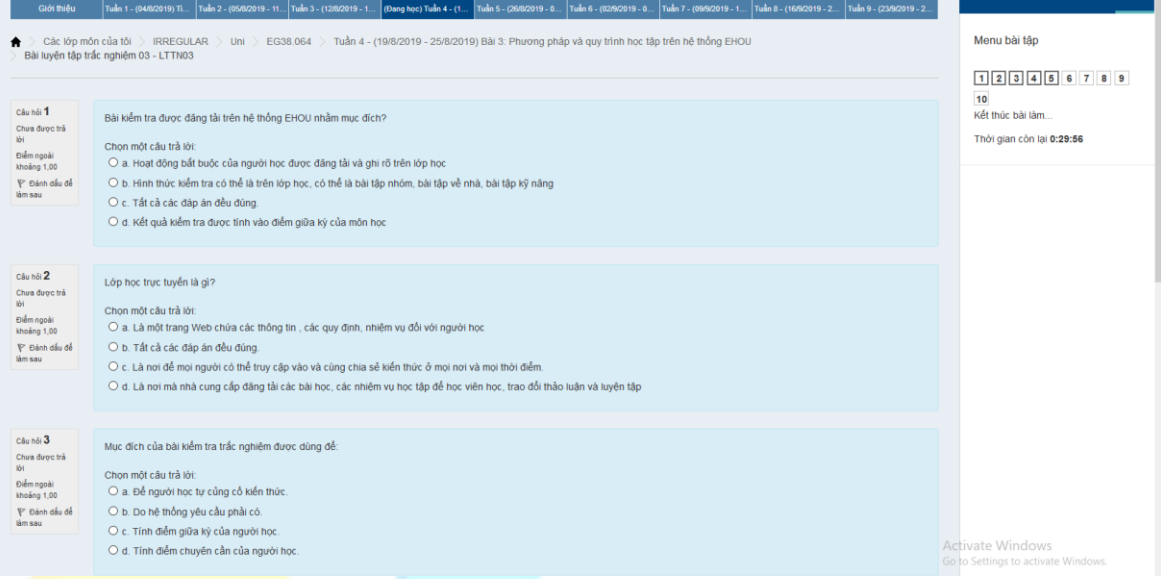

# *Hình 4.4: Bài tập trắc nghiệm*

Sau khi hoàn thành bài kiểm tra, có các tùy chọn để sinh viên lựa chọn:

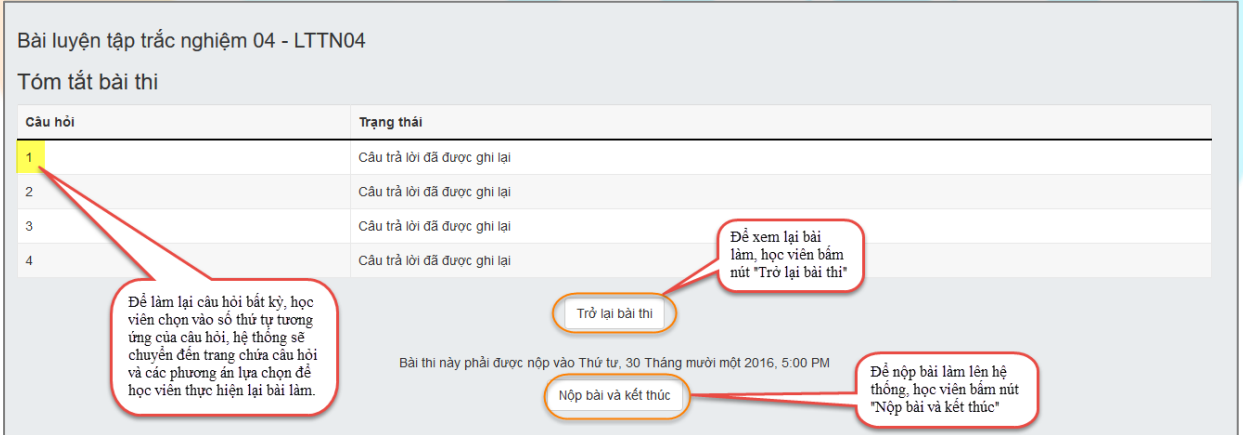

*Hình 4.5: Tóm tắt bài thi*

Sau khi bấm chọn nút "Nộp bài và kết thúc", hệ thống hiển thị kết quả bài kiểm tra và chi tiết bài làm (*hình 4.6*):

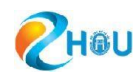

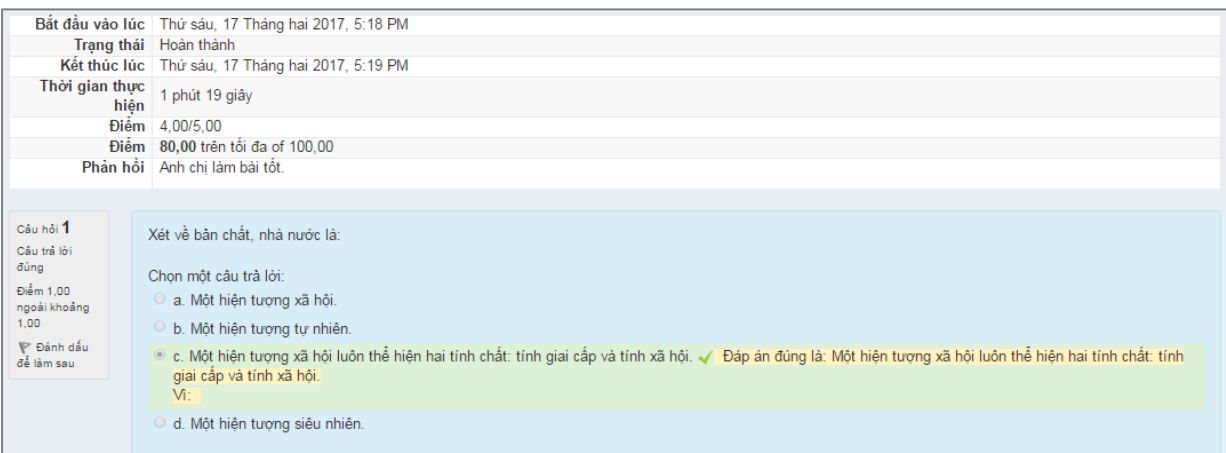

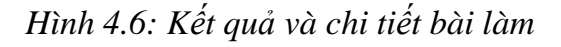

# <span id="page-13-0"></span>**4.2. Luyện tập tự luận, kỹ năng và nộp bài video**

Trong mỗi bài học, bên cạnh các bài luyện tập và kiểm tra trắc nghiệm, sẽ có những bài luyện tập kiểm tra tự luận, bài tập kỹ năng và bài tập nhóm.

#### • **Hướng dẫn nộp bài tự luận, bài tập kỹ năng và bài tập nhóm:**

+ Để vào làm bài luyện tập tự luận, kiểm tra tự luận, bài tập kỹ năng và bài tập nhóm: Sinh viên tích chọn vào phần có dạng như:

Luyện tập tự luận phần Viết - EW.2.2

+ Giao diện của bài luyện tập tự luận hiện ra.

Tùy yêu cầu học phần, sinh viên làm bài tập ở dạng file word/excel/video… của thiết bị học tập và sau đó chọn "**Nộp bài**" để bắt đầu nộp bài.

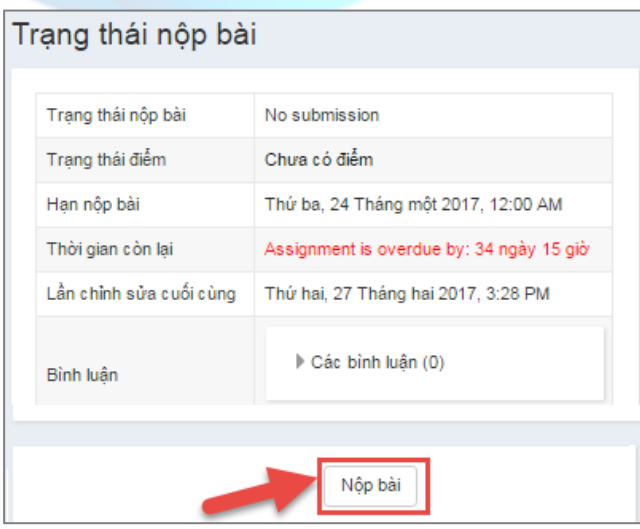

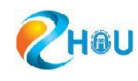

 $+$  Ở giao diện trang nộp bài, sinh viên dùng chuột bấm giữ vào bài làm của mình từ thiết bị học tập và kéo thả vào phần Tập tin (vùng số 3)

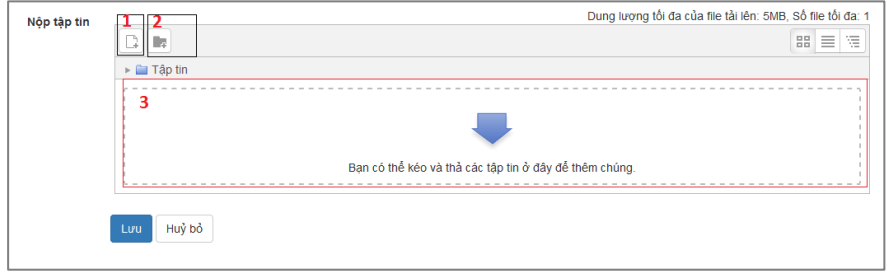

Sinh viên cũng có t click vào biểu tượng để bắt đầu tải tệp tin từ máy tính của mình lên. Một hộp thoại hiện ra, sinh viên ch nút Chọn tệp

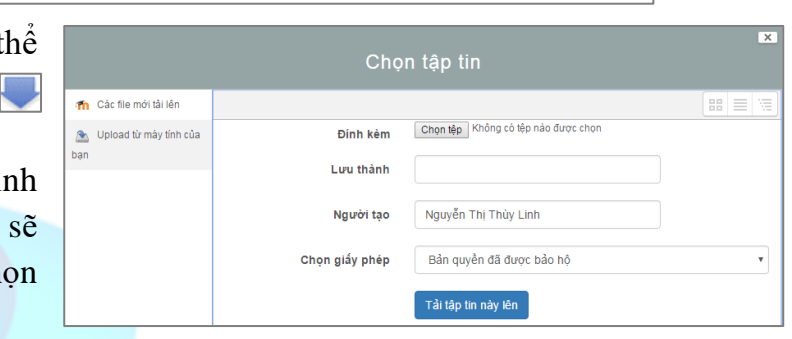

để chọn tập tin của mình và chọn nút <sup>Tải tập tin này lên</sup> để bắt đầu tải lên.

*Lưu ý: Sinh viên chỉ có thể nộp bài nếu bài tập đó còn thời hạn. Hệ thống chỉ chấp nhận một file làm bài duy nhất. Để thay đổi bài làm hoặc nộp file bài làm mới, sinh viên tích đúp chuột vào tập tin đã nộp. Hệ thống xuất hiện 1 cửa sổ popup, sinh viên bấm chọn nút "Xóa" và thực hiện thao tác nộp tập tin khác như hướng dẫn ở trên.*

Các bài nộp sẽ được giảng viên chấm bài và thông báo điểm trên hệ thống. Tùy từng học phần, bài tập kỹ năng có thể được thay bằng Bài tập nhóm. Danh sách nhóm do cố vấn học tập sắp xếp và thông báo cho sinh viên.

- **Hướng dẫn nộp bài video**
- **1. Các bước thực hiện**

## **1.1. Thực hiện quay Video**

- Để thực hiện bài ghi Video, sinh viên cần các thiết bị điện tử có micro, webcame (máy tính, laptop, điện thoại, ipad, ...).
- Nên sử dụng trình duyệt Google Chrome, Edge, Firefox, Cốc Cốc. Khi đã có đủ thiết bị, sinh viên vào lớp, bấm chuột trái vào như hình minh họa dưới đây:

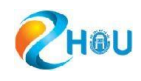

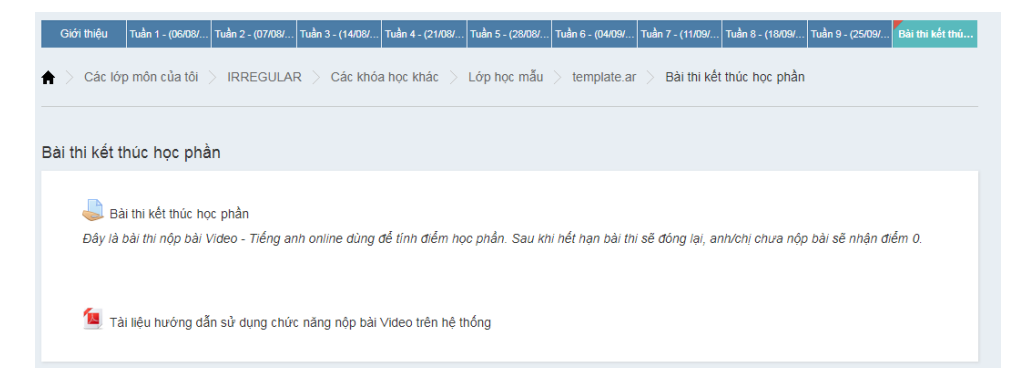

- Để xem đề bài thi kết thúc học phần sinh viên chọn
- Sau khi đọc đề bài, sinh viên thực hiện quay Video theo yêu cầu đề bài.
- Video quay cần đạt yêu cầu:
	- + Quay trong phòng, không có tiếng ồn, đầy đủ ánh sáng
	- + Chất lượng hình ảnh: rõ, nét, chuẩn HD720
	- + Âm thanh: rõ, không ảnh hưởng tiếng ồn
	- + Tên file ghi đầy đủ họ tên sinh viên.

## **1.2. Nộp Video bài thi kết thúc học phần lên Google Drive**

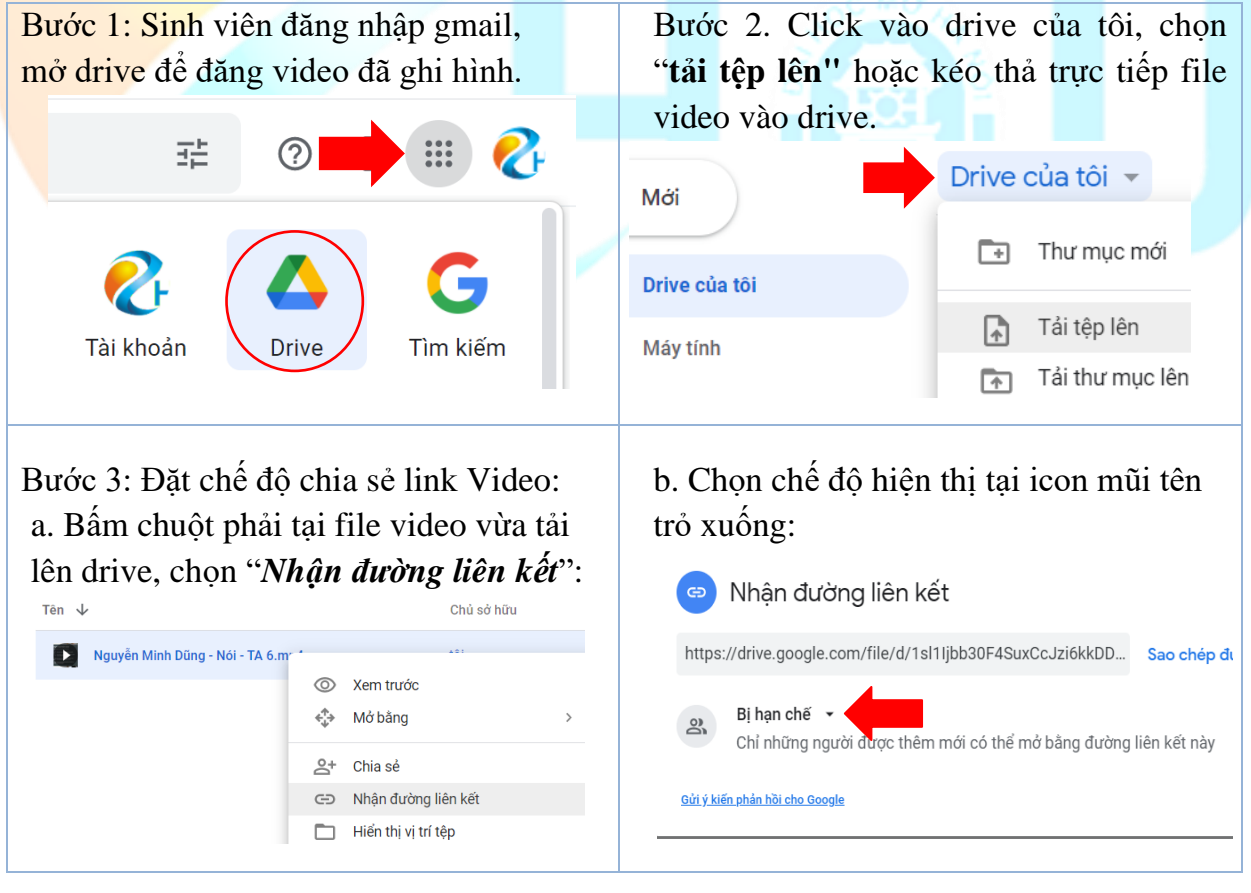

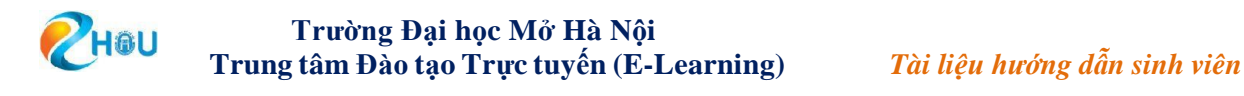

# c. Chọn chế độ hiển thị **"bất kỳ ai có đường liên kết***":*

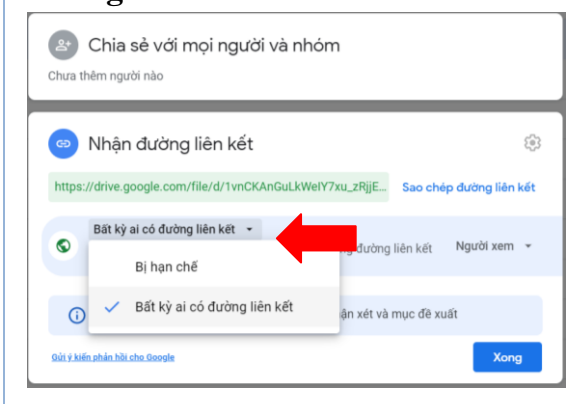

#### d. Bấm chọn **"Sao chép đường liên kết"** Bì Nhận đường liên kết  $\begin{pmatrix} 0 \\ 0 \end{pmatrix}$ https://drive.google.com/file/d/1vnCKAnGuLkW Sao chép đường liên kết Bất kỳ ai có đường liên kết v  $\bullet$ Bất kỳ ai có kết nối Internet đều có thể xem bằng đường liên kết Người xem v này (i) Những người xem tệp này có thể thấy các nhận xét và mục đề xuất **Gửi ý kiến phản hồi cho Google** Xong

Bước 4. Gửi link Video bài thi lên lớp môn.

4.1. Vào lớp môn cần nộp bài tại giao diện:

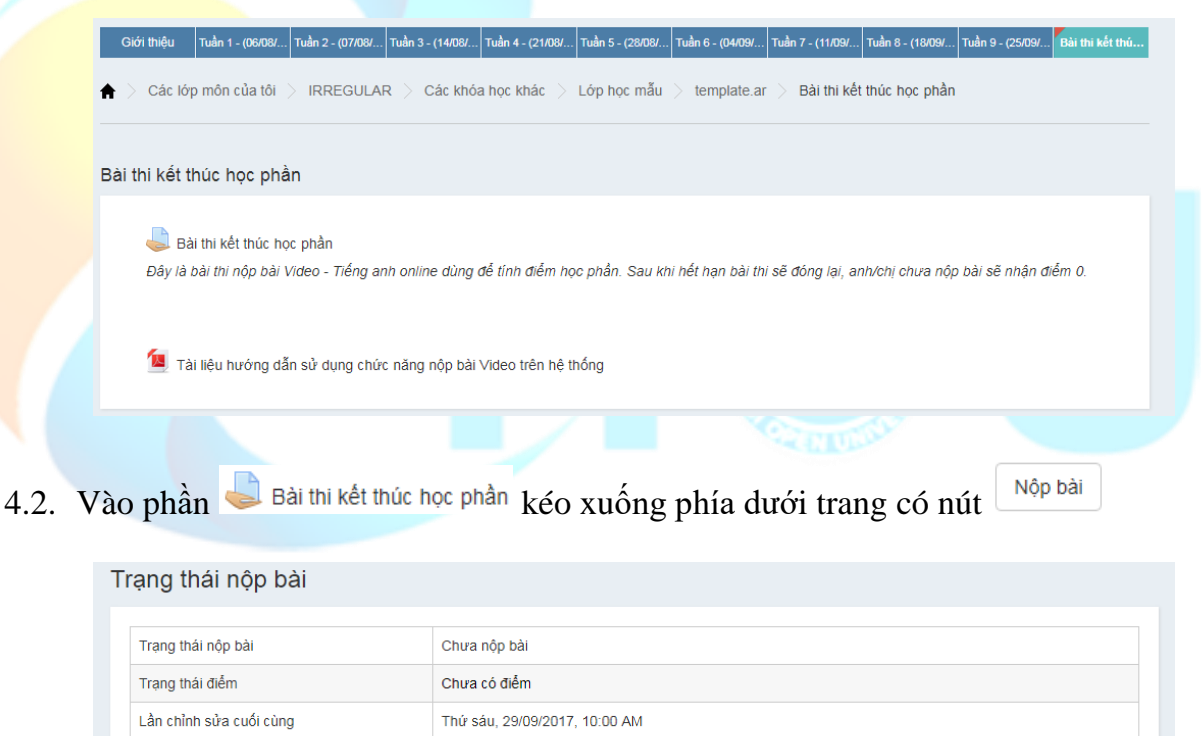

Bình luận

4.3. Giao diện hiển thị như sau, sinh viên thực hiện thao tác:

▶ Các bình luận (0)

Nộp bài

+ Điền thông tin cá nhân

+ Dán đường liên kết video nộp bài (chia sẻ tại Bước 3.d) bằng cách bấm tổ hợp phím "**Ctrl + V**"

+ Chọn nút <sup>Lưu</sup> để nộp bài lên hệ thống

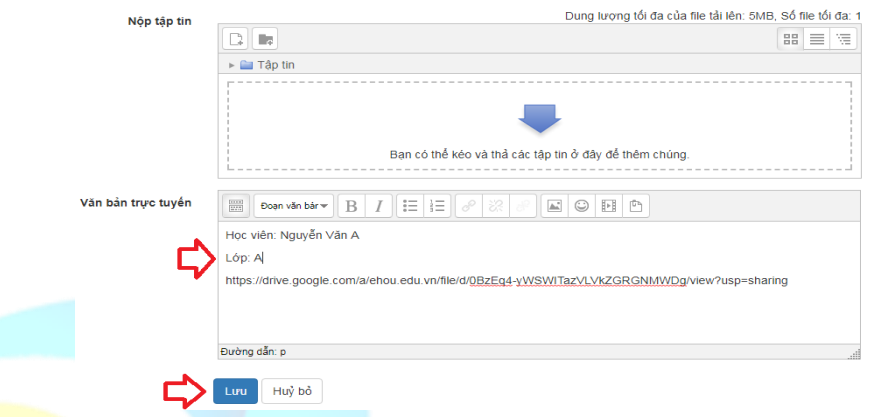

4.4. Sau khi nộp bài thành công, giao diện hiện như sau:

 $\overline{u}$   $\overline{u}$   $\overline{u}$   $\overline{u}$   $\overline{u}$ 

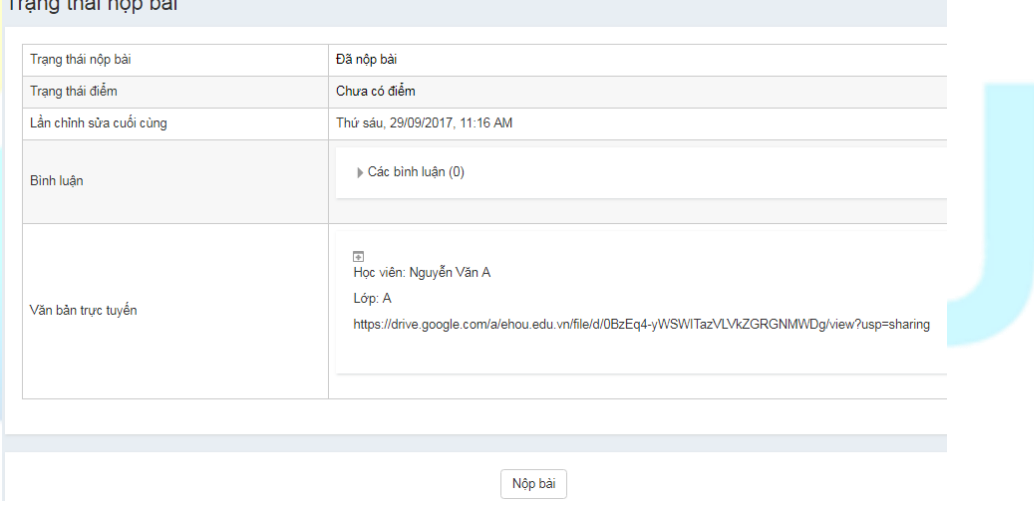

#### <span id="page-17-0"></span>**4.3. Tham gia lớp học VClass**

Lớp học trực tuyến VClass được thực hiện theo lịch đã thông báo trước. Tại lớp Vclass, sinh viên và giảng viên cùng kết nối tại một thời điểm. Sinh viên có thể nhìn thấy liên kết tới lớp học Vclass được đặt vào tuần học tương ứng trong lịch học. Để kết nối vào lớp học Vclass, sinh viên có thể sử dụng máy vi tính hoặc máy tính bảng, điện thoại di động. Sinh viên cần lưu ý các buổi học Vclass được điểm danh, yêu cầu được thông báo tại tài liệu Hướng dẫn học. Để chuẩn bị cho buổi học trực tuyến VClass, sinh viên cần thực hiện các bước sau:

## *Bước 1: Kết nối với lớp học Vclass*

12/8/2019) Lớp học trực tuyến Vclass 01 - EG25 (17h30, 12/8/2019)

- Bấm chọn vào Lớp học trực tuyến VClass trong tuần học tương ứng:
- Bấm tham gia khi lớp học đã sẵn sàng

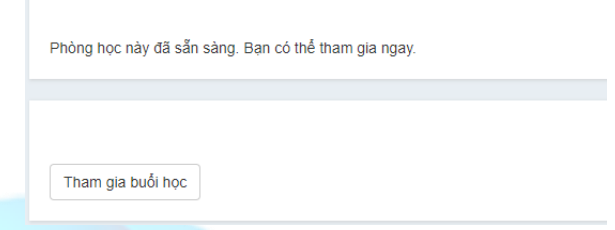

*Bước 2: Kết nối âm thanh và mic*

Chọn chế độ "Nghe và nói" nếu được cho phép bật micro hoặc chế độ "Chỉ nghe".

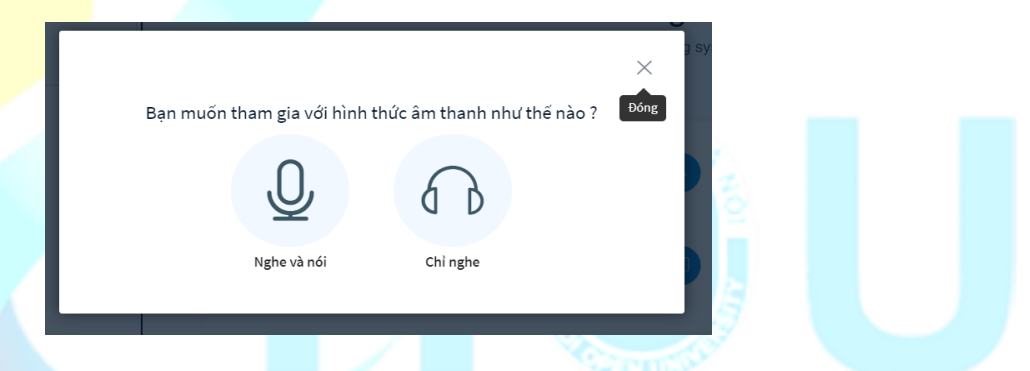

- Nếu chọn chế độ *"Nghe và nói"*, hệ thống sẽ tự động kiểm tra micro của sinh viên, nếu sinh viên nói mà có âm thanh phát ra thì bấm chọn *"Đồng ý"*, nếu không có âm thanh phát ra thì thiết bị micro của sinh không đảm bảo, chọn *"Không"* và quay trở lại chế độ chỉ nghe

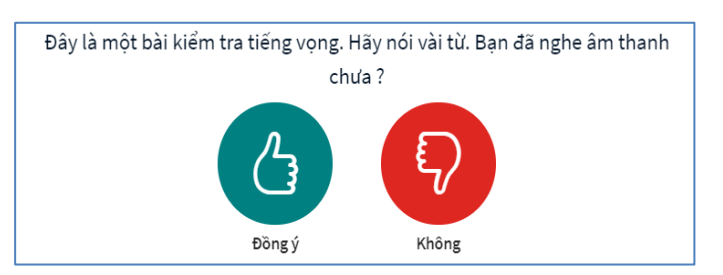

Tai nghe và microphone giúp cho sinh viên có thể nghe bài giảng và phát biểu ý kiến của mình khi giảng viên cho phép.

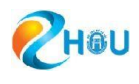

### *Bước 3: Trao đổi trên lớp học*

- Trên giao diện lớp học trực tuyến Vclass, sinh viên bấm chọn Public Chat, nhập tin nhắn vào khung chat.
- Sinh viên bấm chọn **Public Chat/Thảo luận chung**, sau đó gõ nội dung vào ô chat, giao diện trao đổi hiển thị như hình dưới đây:

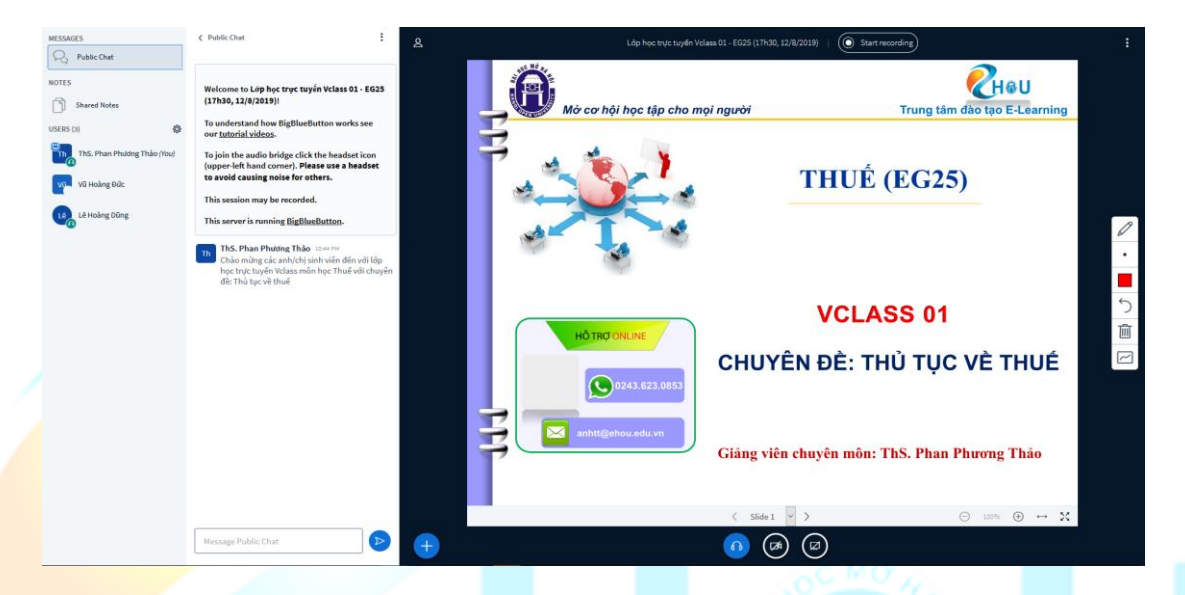

- Nếu muốn phát biểu, sinh viên click chuột ở tên mình trên danh sách user chọn **Set Status**. Bấm nút xin phát biểu (Raise) và chờ giảng viên cho phép. Khi được giảng viên cho phép, sinh viên sử dụng microphone để phát biểu.

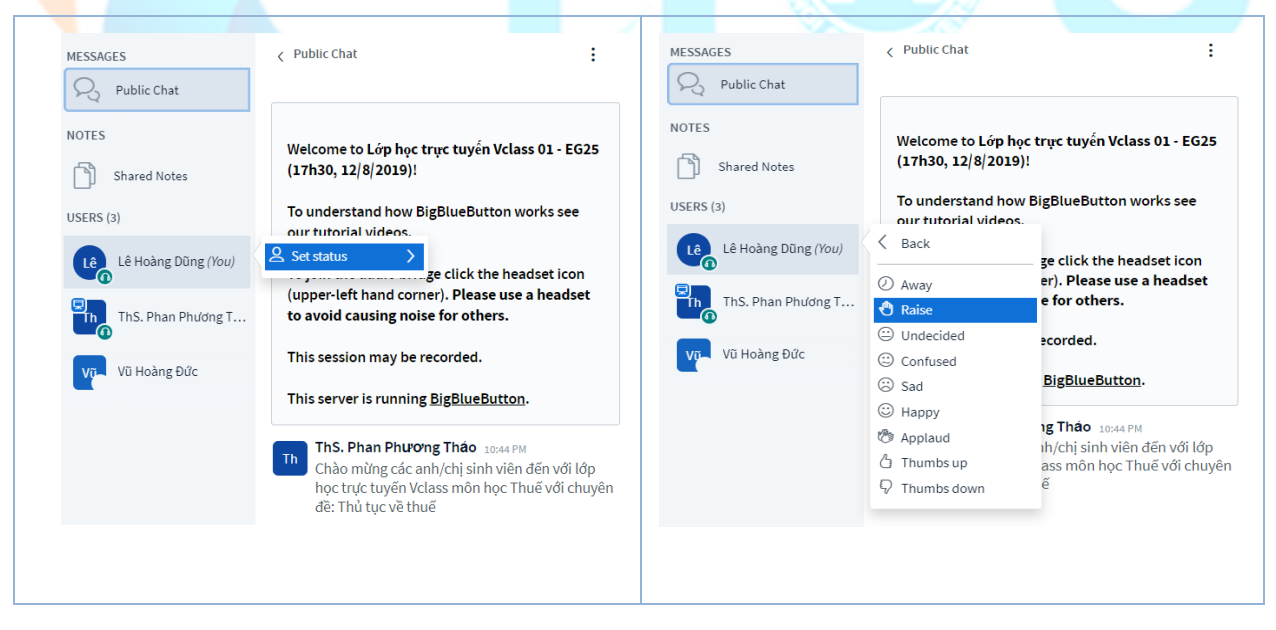

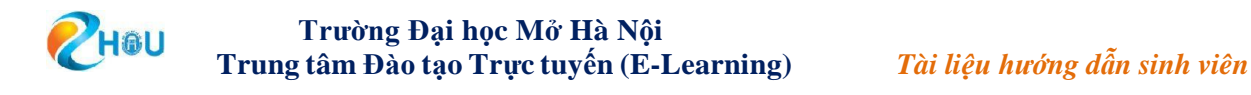

# <span id="page-20-0"></span>**4.4. Trao đổi trên diễn đàn**

Sinh viên có thể tham gia trao đổi và thảo luận với các thành viên trong lớp bằng cách vào diễn đàn thảo luận lớp môn. Sinh viên lăn chuột xuống cuối trang, giao diện diễn đàn thảo luận được hiển thị như sau:

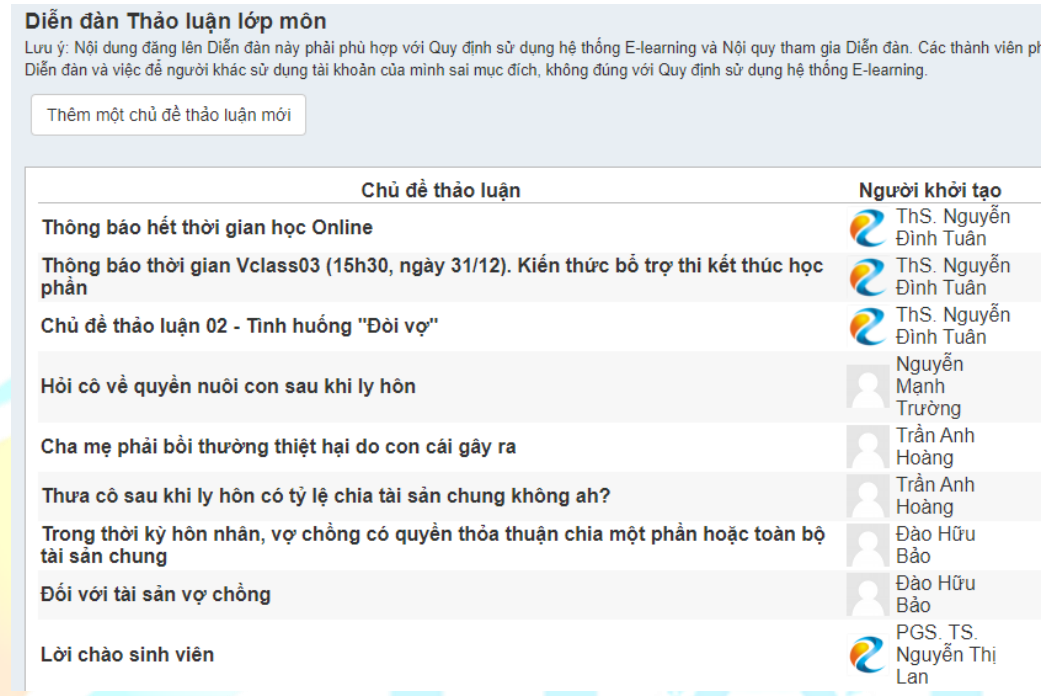

Sinh viên có thể tham gia thảo luận với chủ đề mà giảng viên đã tạo sẵn bằng cách chọn chủ đề hoặc bấm chọn nêm một chủ đề thảo luận mới nút để cùng tham gia thảo luận với giảng viên và các thành viên trong lớp.

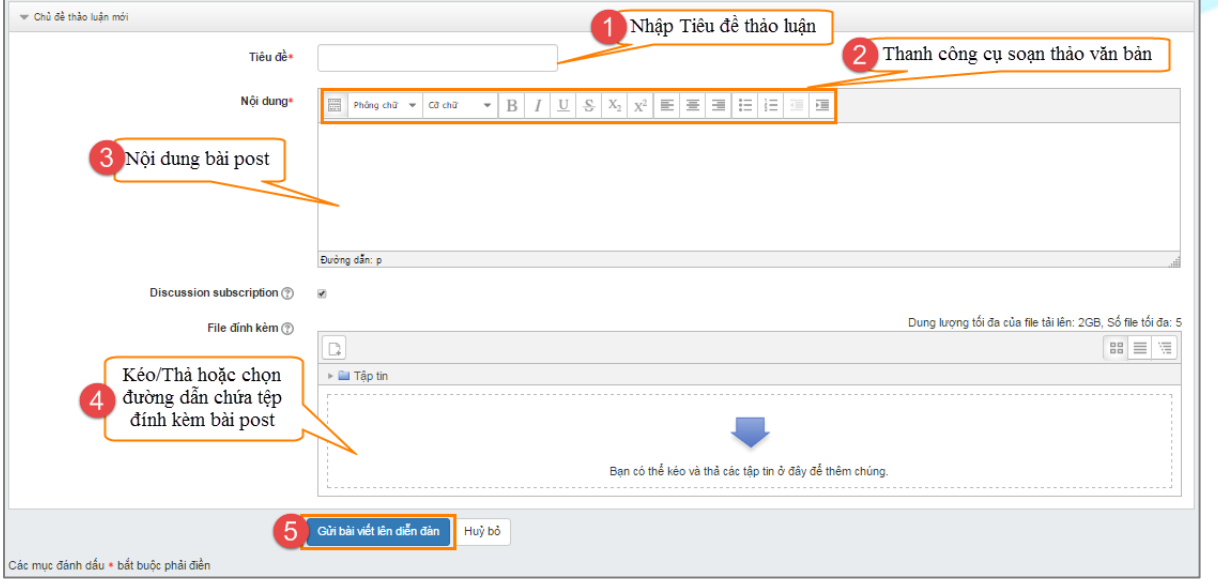

Khi chọn một chủ đề có sẵn, sinh viên có thể đọc chủ đề đã được tạo trước và thảo luận bằng cách nhấn vào "**Phúc đáp**":

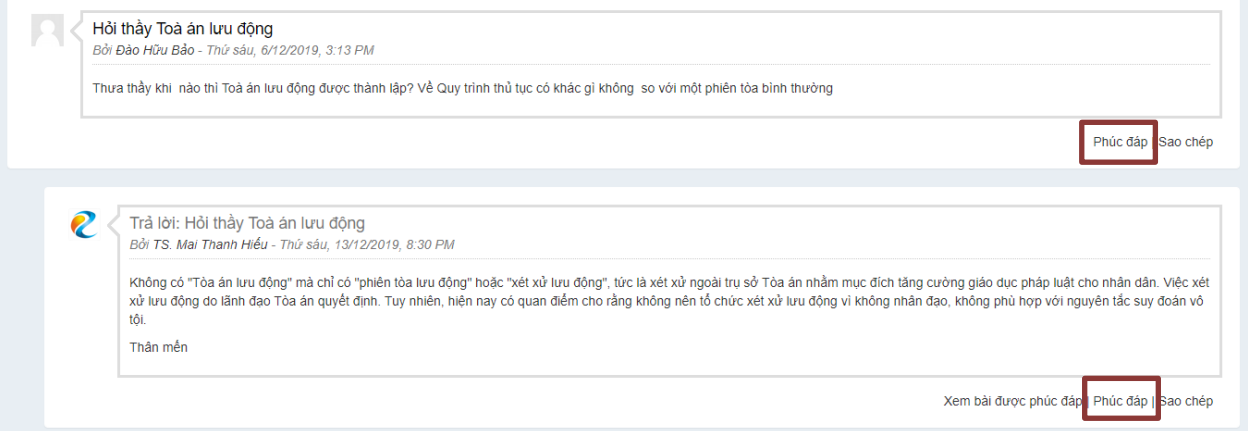

# <span id="page-21-0"></span>**4.5. Xem kết quả học tập**

Để xem kết quả học tập, sinh viên có thể bấm vào phần "**Điểm số/đánh giá**" ở menu bên trái của màn hình học phần. Để xem điểm, sinh viên click chọn mục "**Điểm**".

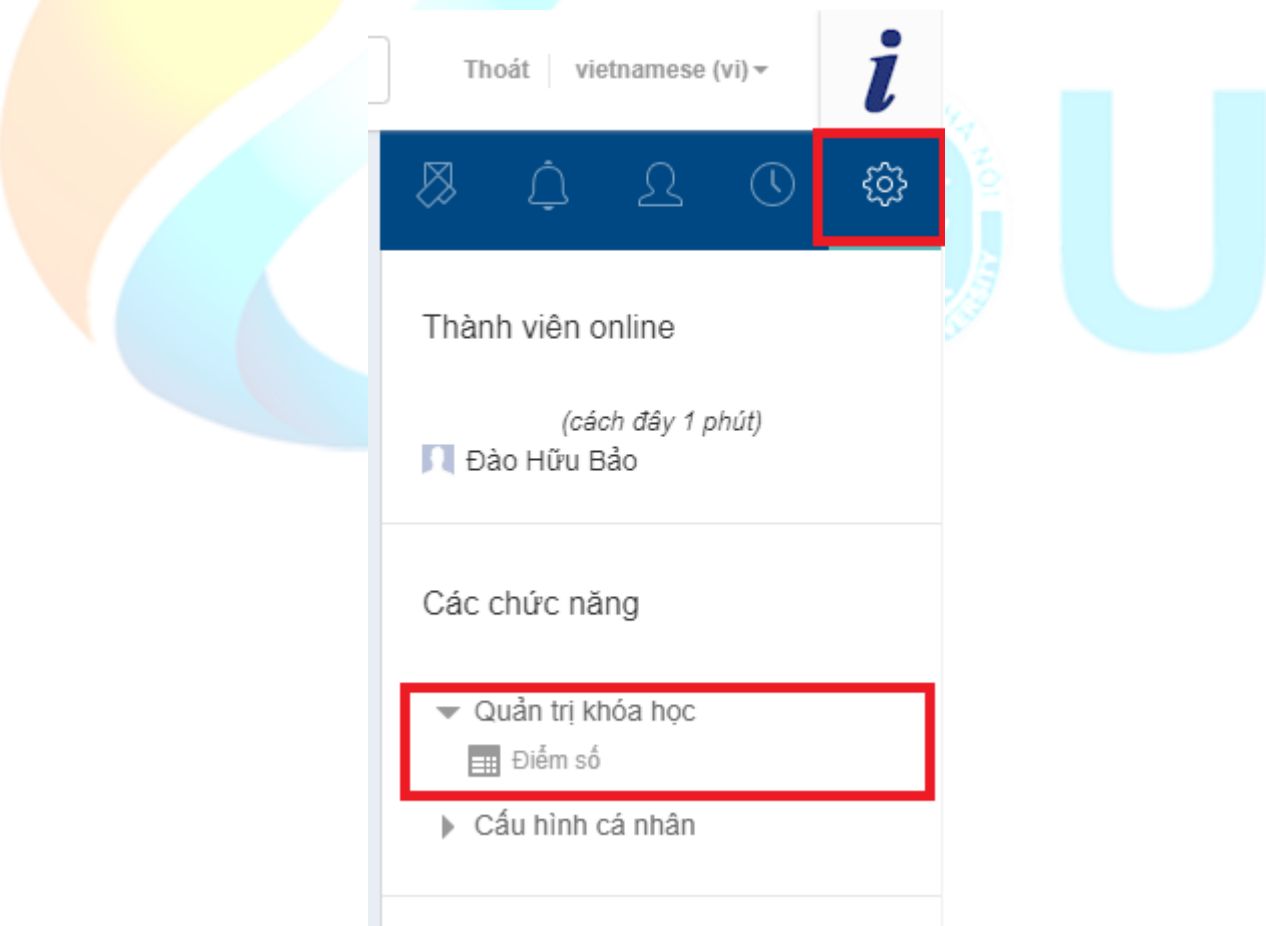

Sinh viên có thể lựa chọn xem điểm chi tiết của từng môn hoặc bảng điểm các môn.

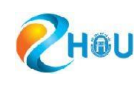

Điểm môn học - Pham Quốc Toản

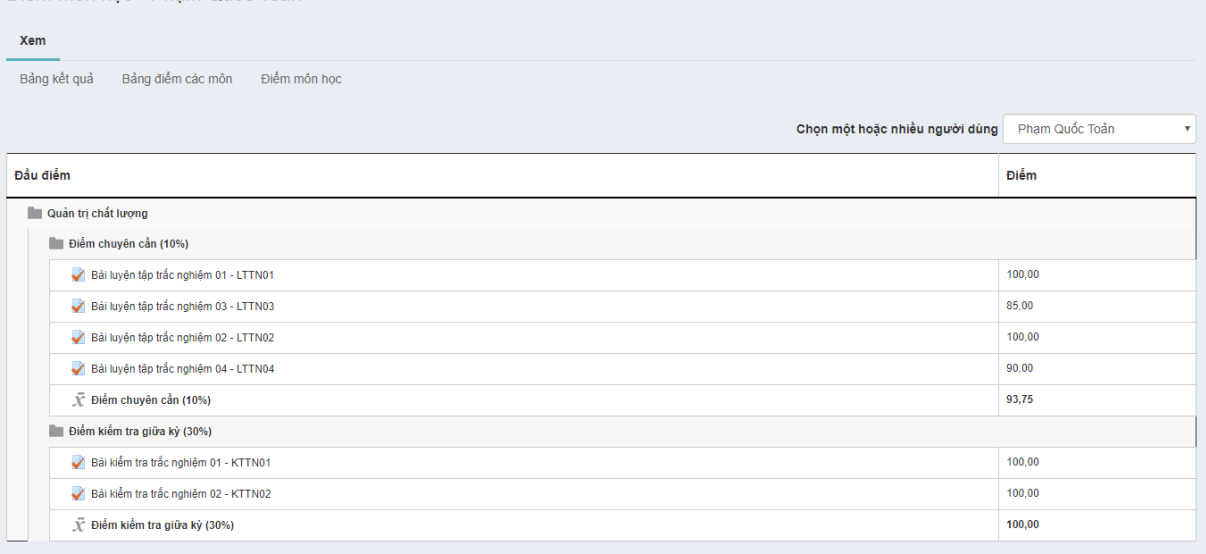

Bảng điểm chi tiết từng môn có các thông tin về các điểm chuyên cần, điểm kiểm tra.

Bảng điểm các môn - Pham Quốc Toản

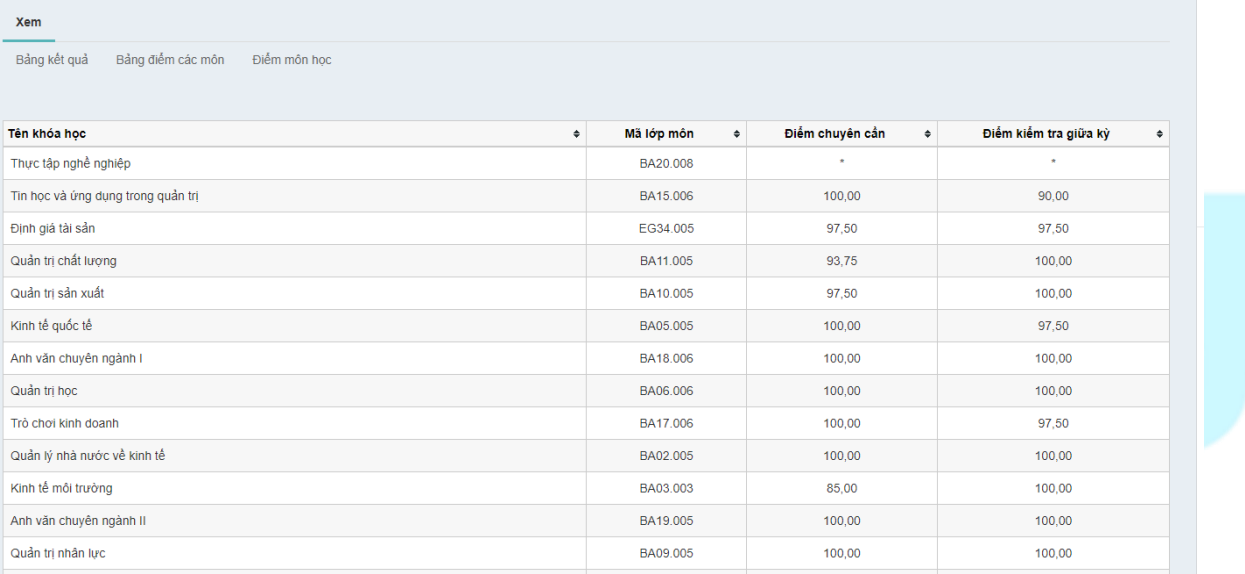

Bảng điểm các môn có các thông tin về các điểm chuyên cần, điểm giữa kỳ, điểm thi kết thúc học phần/học phần của từng môn:

Hiện tại giao diện mobile đã hỗ trợ xem điểm học phần và điểm các môn. Để xem điểm, sinh viên vào lớp môn, di chuyển xuống cuối trang, bấm chọn nút **Điểm học phần** để xem điểm lớp môn hiện hành hoặc **Bảng điểm các môn** để xem của các môn sinh viên đang học đã học.

- Giao diện xem điểm học phần trên giao diện mobile:
- Giao diện xem điểm các môn trên giao diện mobile:

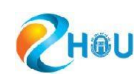

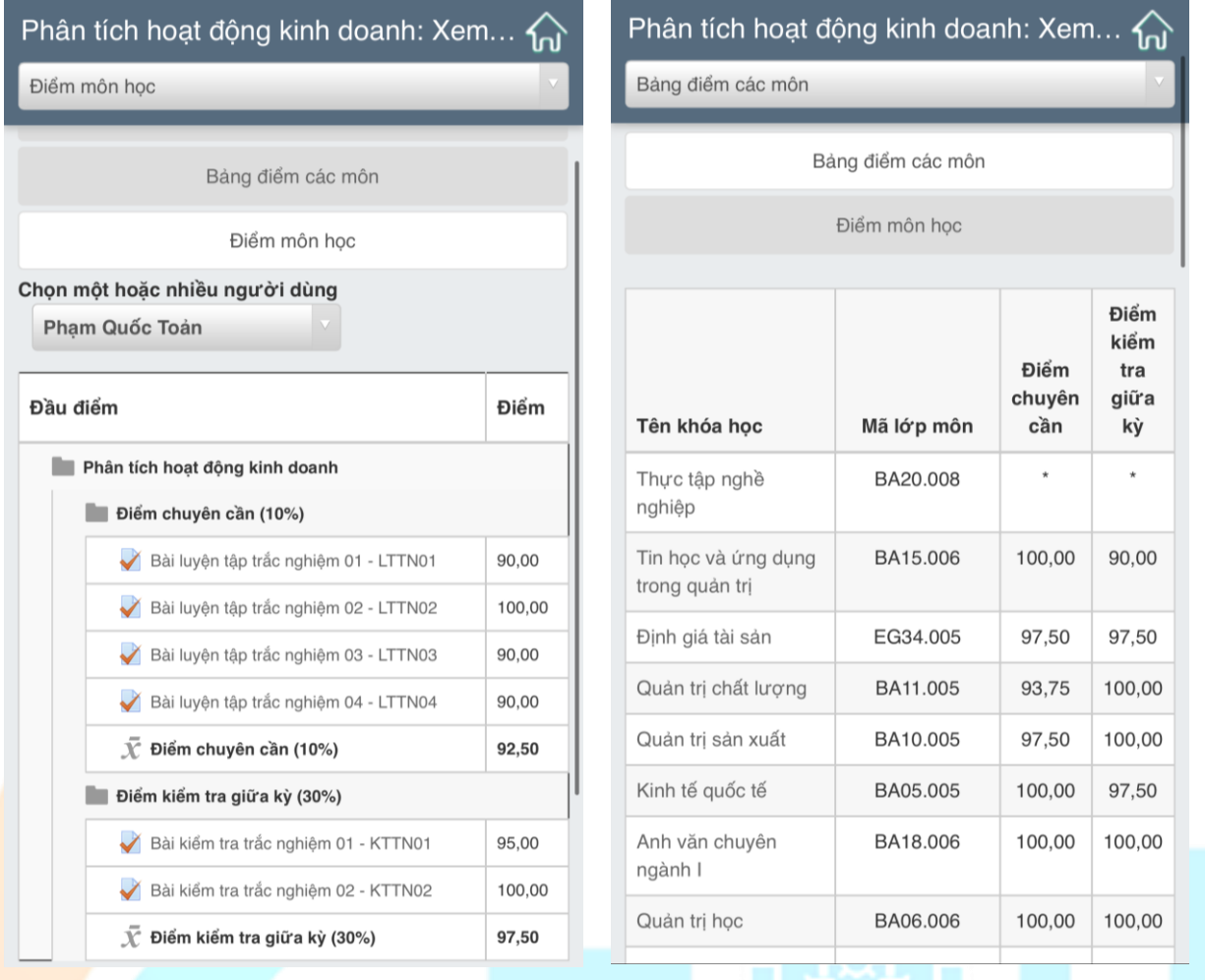

Trong bảng điểm các môn, sinh viên click vào tên học phần để xem bảng điểm chi tiết của học phần đó.**CERTIFICAL** 

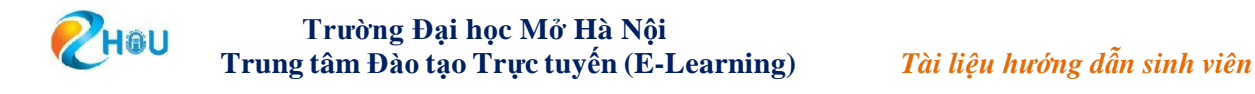

#### <span id="page-24-0"></span>**5. Trang thông tin cá nhân**

Để vào trang thông tin cá nhân, từ menu bên trái của trang **Học trực tuyến** (LMS), sinh viên chọn **Trang cá nhân**. Sau khi click chọn mục "Trang cá nhân", màn hình giao diện trang **Thông tin cá nhân** sẽ hiển thị như hình dưới đây:

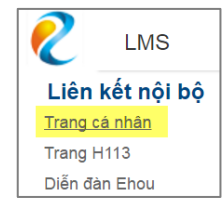

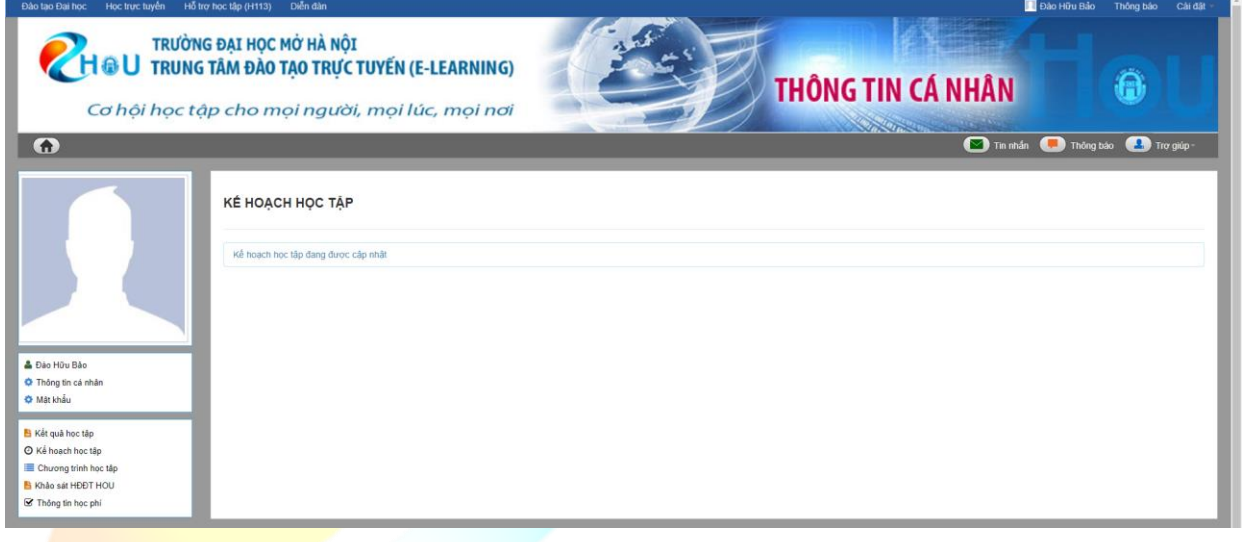

#### <span id="page-24-1"></span>**5.1. Xem thông báo**

Tại trang **Thông tin cá nhân**, sinh viên click vào **Musical Thông báo** mục trên menu ngang để xem danh sách các thông báo được gửi tới bạn.

#### <span id="page-24-2"></span>**5.2. Xem và sửa thông tin cá nhân**

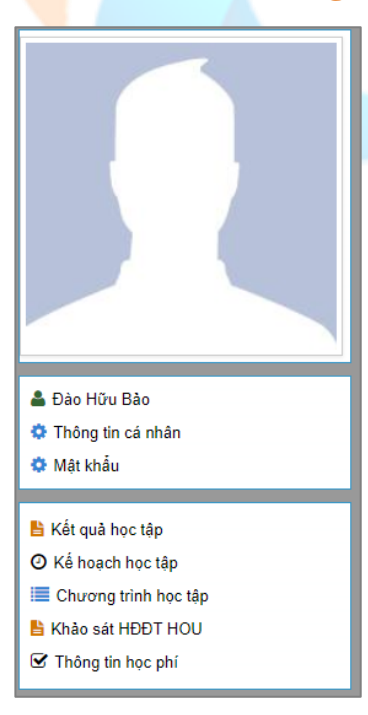

Để xem thông tin cơ bản, tại trang thông tin cá nhân, sinh viên click vào tên của mình trên menu cột bên trái. Sinh viên theo dõi được thông tin về bản thân khi được lưu lại trên hệ thống gồm họ tên, giới tính, ngày sinh, email, số điện thoại, địa chỉ, tài khoản skype, facebook, google, yahoo, lời giới thiệu về bản thân.

*http://learning.ehou.edu.vn 25*

Đề sửa thông tin cá nhân, sinh viên click vào mục  $\|\boldsymbol{\phi}\|$  Thông tin cá nhân  $\|\phi\|$  menu bên trái của trang thông tin cá nhân. Ở màn hình giao diện này, sinh viên được thay đổi cập nhật hình đại diện, tài khoản skype, facebook, google, yahoo, đôi lời về tôi. Các thông tin cần cập nhật trong trang này là không bắt buộc.

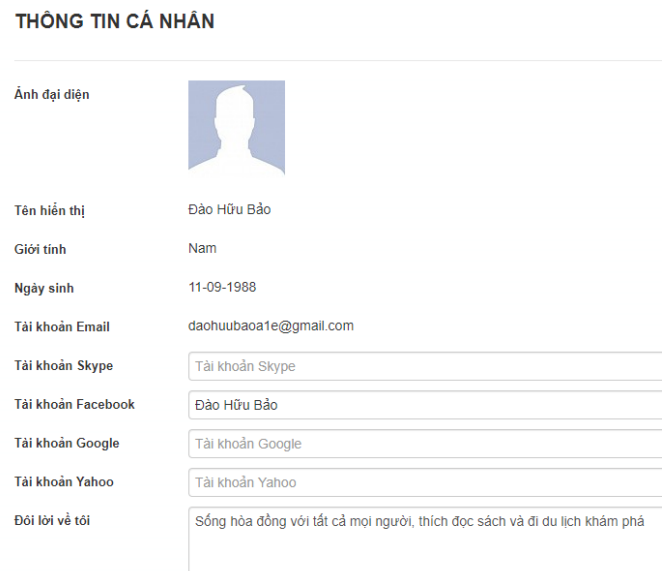

Nhập lại Cập nhật

# <span id="page-25-0"></span>**5.3. Đổi mật khẩu**

**H**OU

- Để thay đổi mật khẩu, ở menu bên trái tại trang **Thông tin cá nhân**, sinh viên click <sup>C</sup><sup>Mật khẩu</sup> vào mục

- Để đổi mật khẩu yêu cầu sinh viên nhập đủ ba trường thông tin trên. Mật khẩu cũ

THAY ĐỔI MẬT KHẢU Mật khẩu cũ' Mật khẩu mới .<br>Nhập lại mật khẩu Đổi mật khẩu

là mật khẩu mà sinh viên đang đăng nhập, mật khẩu mới là mật khẩu sinh viên muốn thay thế. Đổi mật khẩu thành công, trang sẽ tự động logout và sinh viên sẽ đăng nhập lại để vào lại hệ thống.

# <span id="page-25-1"></span>**6. Sử dụng website Hỗ trợ học tập (H113)**

• **Truy cập website hỗ trợ học tập** 

Để vào website Hỗ trợ học tập H113, từ menu bên trái của trang Học trực tuyến (LMS), sinh viên chọn . Sau  $\boxed{\text{Trang H113}}$  khi truy cập, giao diện của hệ thống được hiển thị như hình dưới đây:

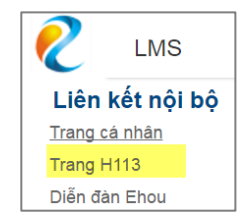

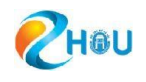

#### • **Câu hỏi:**

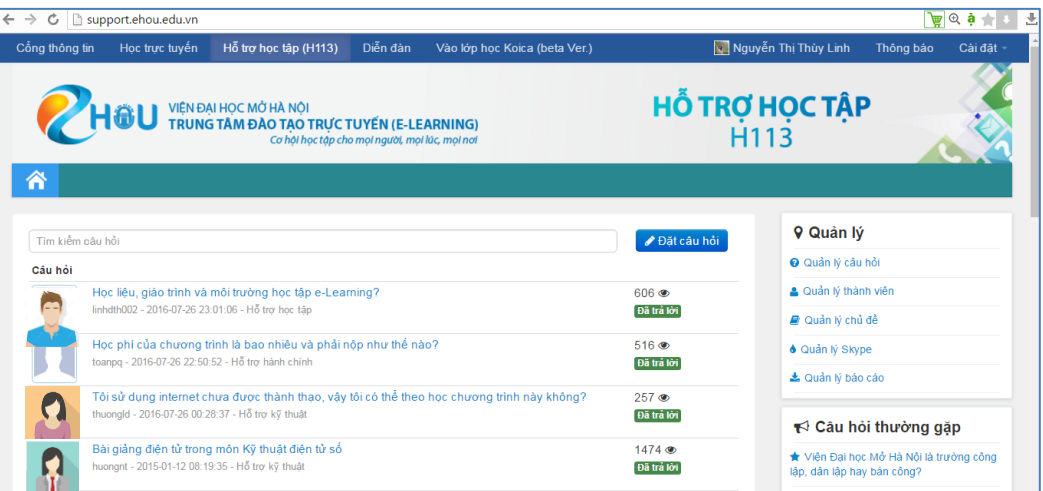

- Hiển thị các câu hỏi câu hỏi của chính sinh viên và của các sinh viên khác đã được Cán bộ hỗ trợ/Giảng viên trả lời. Sinh viên có thể sử dụng chức năng tìm kiếm theo từ khóa trong câu hỏi để tìm đến câu hỏi mình quan tâm.

• **Đặt câu hỏi:** 

- Sinh viên có thể đặt câu hỏi cho cố vấn học tập lớp hành chính, cố vấn học tập lớp môn, cán bộ hỗ trợ kỹ thuật bằng cách bấm vào nút **làu Đặt câu hỏi** Trang Đặt câu hỏi xuất hiện và sinh viên điền các thông tin cần thiết và theo những yêu cầu đang hiện trên màn hình.

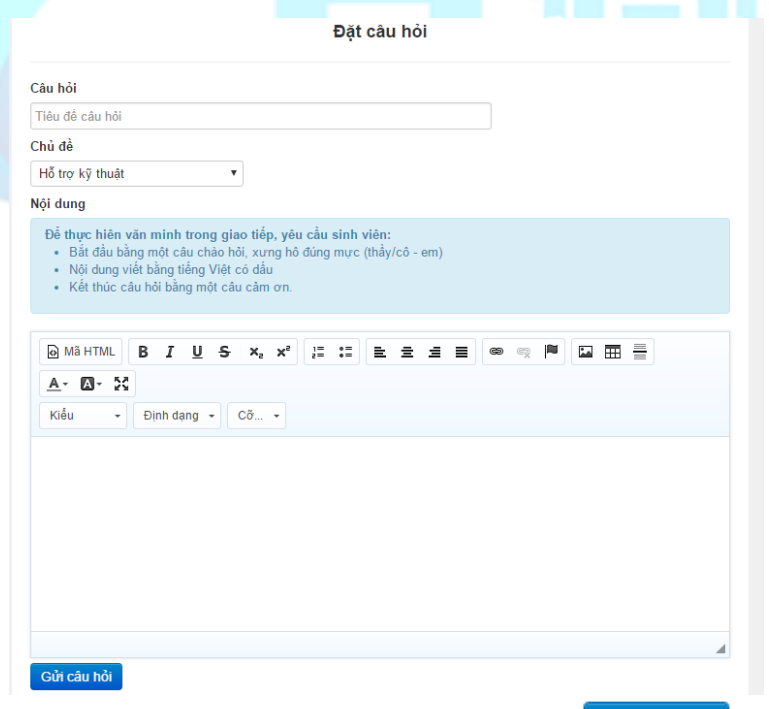

- Sinh viên điền các thông tin cần thiết và bấm nút Gừ câu hỏi

- Hệ thống sẽ tự động gửi email thông báo cho sinh viên khi có câu trả lời.

- Để xem câu trả lời, sinh viên nhấn vào nút "**Xem**". Nếu sinh viên muốn tiếp tục hỏi, sinh viên có thể nhấn vào nút **Bản** tom Khi đó thì form nhập nội dung hỏi sẽ xuất hiện bên dưới và sinh viên điền vào vấn đề mà sinh viên vẫn đang thắc mắc và gửi câu hỏi

*Lưu ý: Nếu câu hỏi là của sinh viên, thì chỉ khi đã đăng nhập nút*  Bât/tắt form *mới xuất hiện bên dưới câu hỏi.* 

• **Hỗ trợ trực tuyến:**

Sinh viên có thể trao đổi trực tiếp với cán bộ Hỗ trợ kỹ thuật (HTKT) qua Skype. Để có thể sử dụng hình thức trao đổi này, sinh viên phải cài đặt phần mềm Skype trên máy và đăng nhập tài khoản Skype của mình.

- $\checkmark$  Khi tài khoản Skype được bật sáng: Cán bộ Hỗ trợ kỹ thuật đang online, có thể trả lời câu hỏi của sinh viên ngay trong thời điểm đó.
- $\checkmark$  Khi tài khoản Skype không online: Sinh viên gửi tin nhắn và cán bộ Hỗ trợ kỹ thuật sẽ trả lời sau.

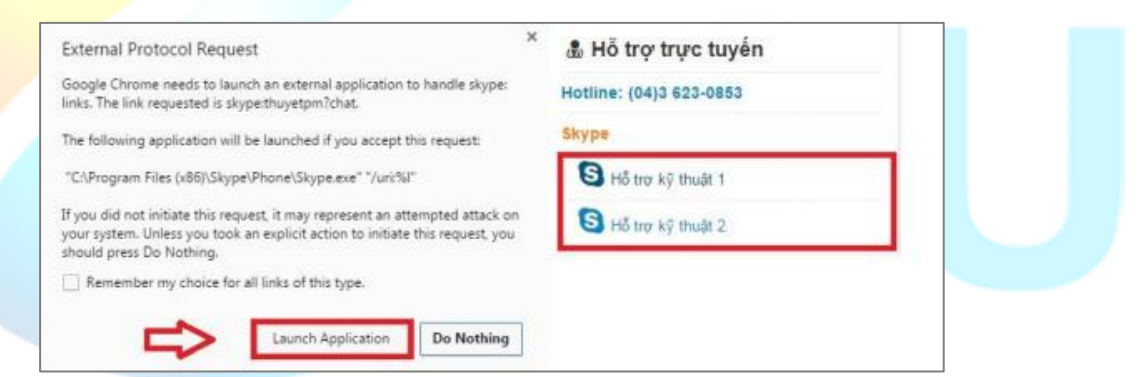

Để trao đổi qua Skype, sinh viên nhấn vào biểu tượng Skype đang online, màn hình sẽ xuất hiện hộp thoại thao tác như hình bên. Sinh viên chọn **Skype** và bấm **Launch Application**. Hộp thoại chat xuất hiện và sinh viên có thể bắt đầu đặt câu hỏi của mình.

• **Câu hỏi thường gặp:** 

Chứa các câu hỏi thường gặp của sinh viên trong quá trình tham gia theo học chương trình Đào tạo cử nhân trực tuyến của Trường Đại học Mở Hà Nội. Trung tâm E-Learning đã tổng hợp và đưa lên trang hỗ trợ học tập H113 để người học có thể dễ dàng tìm được câu trả lời cho những thắc mắc của mình.

# <span id="page-28-0"></span>**7. Các hoạt động khác**

# <span id="page-28-1"></span>**7.1. Xem và gửi tin nhắn đến thành viên trên hệ thống học tập**

### • **Xem tin nhắn**:

Từ trang chủ học trực tuyến, để xem tin nhắn, sinh viên click vào biểu tượng ở menu phải của trang web **Học trực tuyến**.

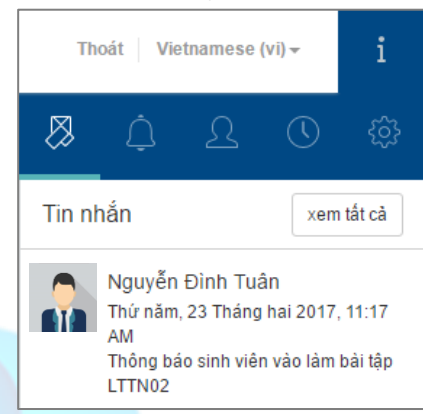

✓ Khi bạn gửi tin nhắn cho người khác thì giao diện hiện lên gồm: Tên người nhận, thời gian gửi, nội dung tin nhắn.

 $\overline{\smash{\bigtriangledown}}$  Khi bạn nhận tin nhắn thì giao diện hiện lên gồm: Tên người gửi, thời gian gửi, nội dung tin nhắn.

Để trả lời tin nhắn, sinh viên click vào tin nhắn của người gửi để trả lời.

# • **Để gửi tin nhắn đến thành viên trong lớp:**

+ Sinh viên vào lớp môn trên trang học trực tuyến, chọn "**Danh sách thành viên**" ở cột menu bên trái. Hệ thống hiển thị danh sách thành viên trong lớp môn.

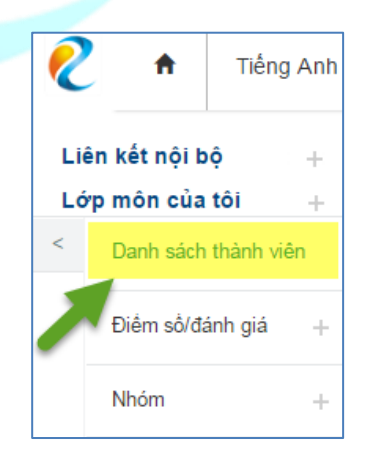

+ Tiếp theo, sinh viên click vào avatar thành viên mà bạn muốn gửi tin nhắn đến. Khi click vào avatar, giao diện hiển thị như sau:

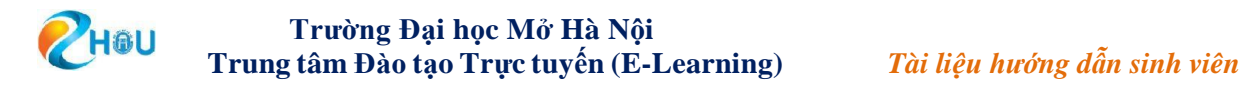

+ Sinh viên bấm chọn nút "Gửi tin nhắn", giao diện gửi tin nhắn hiển thị như sau:

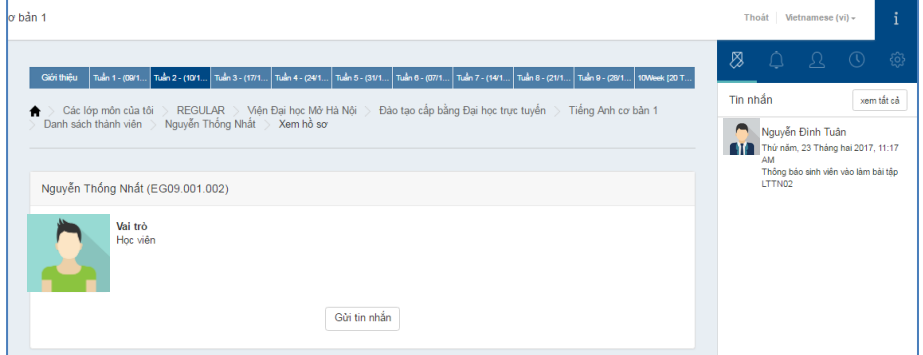

+ Sinh viên viết nội dung tin nhắn và bấm chọn nút

#### <span id="page-29-0"></span>**7.2. Hoạt động chat**

Sinh viên vào lớp môn, bấm chọn icon "*Hoạt động chat*" dể tham gia chat với tất cả các thành viên trong lớp môn bao gồm giảng viên, cố vấn học tập lớp hành chính, cố vấn học tập lớp môn...

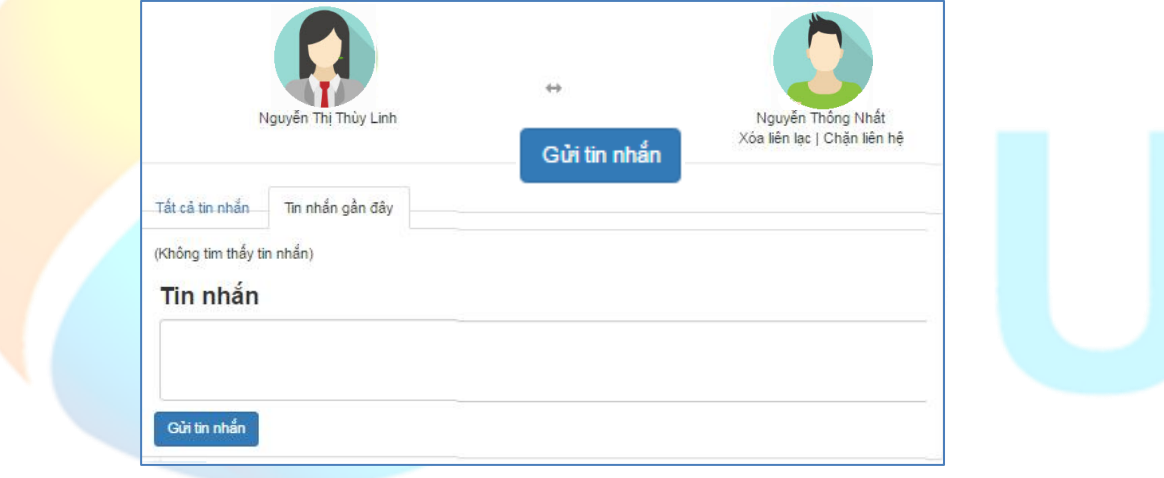

Giao diện chat hiển thị như sau:

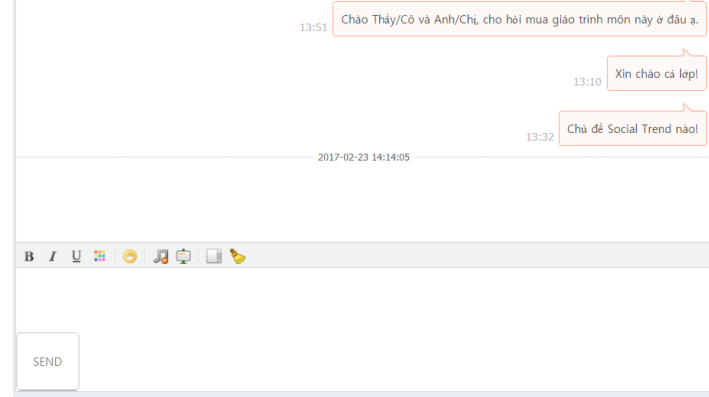

# <span id="page-30-0"></span>**7.3. Thông báo**

Để xem các thông báo được gửi đến tài khoản, sinh viên click chọn icon hình cái chuông ở menu bên phải của trang Học trực tuyến. Sau đó, các thông báo được hiển thị dạng danh sách gồm tên thông báo, nội dung thông báo. Bấm chọn nút "Xem tất cả" để đọc tất cả các thông báo đã được gửi đến tài khoản của bạn.

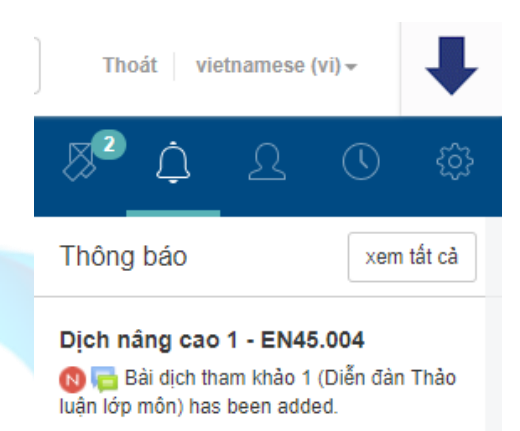

# <span id="page-30-1"></span>**7.4. Xem hoạt động sắp tới**

Để xem các hoạt động sắp tới, sinh viên click chọn icon hình đồng hồ ở menu bên phải của trang Học trực tuyến. Sau đó, các hoạt động sắp tới của lớp môn sẽ được hiển thị dạng danh sách gồm tên hoạt động, hạn nộp bài.

Để tìm kiếm hoạt động sắp tới theo lớp môn, sinh viên click vào "All" chọn lớp môn cần xem hoạt động sắp tới.

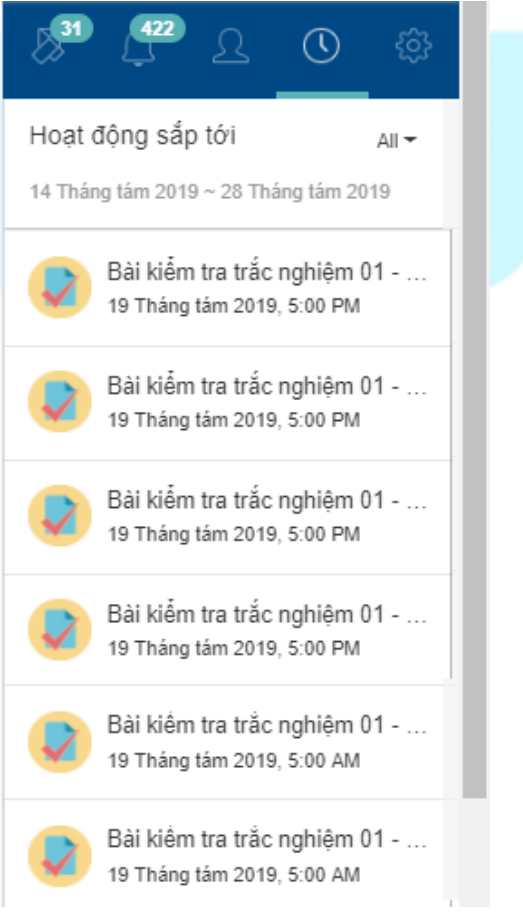

# <span id="page-31-0"></span>**7.5. Đóng góp ý kiến**

Để nâng cao chất lượng dạy và học thì những góp ý của sinh viên là vô cùng cần thiết đổi với hệ thống Học trực tuyến. Để tham gia góp ý, sinh viên click vào icon giống hình bên cạnh, ở menu phải của trang chủ Học trực tuyến.

> Đóng góp ý kiến  $\equiv$

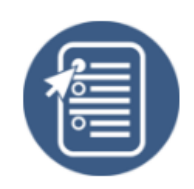

Sau đó, giao diện đóng góp ý kiến được hiển thị như hình dưới đây:

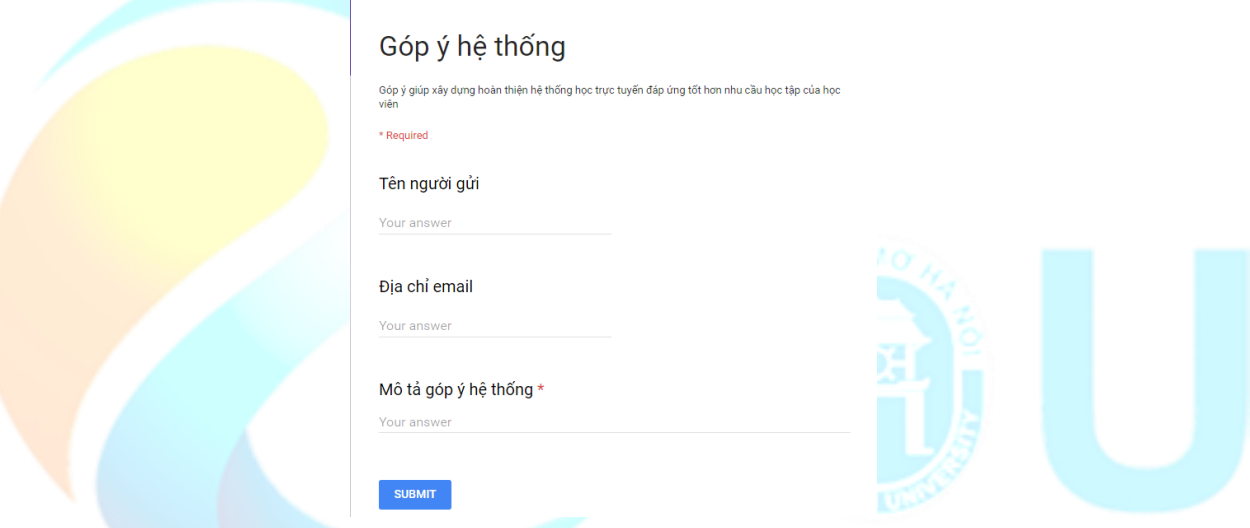

### **7.6. Các thông tin khác**

<span id="page-31-1"></span>Để biết thêm thông tin về hệ thống học trực tuyến LMS, sinh viên chú ý những mục cuối menu bên trái của trang chủ Họ trực tuyến. Sinh viên có thể xem thông báo, hỏi đáp, các câ thường hỏi, hướng dẫn học tập, những thông tin giới thiệu v Trường Đại học Mở Hà Nội, quy định, nội quy, học ph phương pháp học, nội quy tham gia diễn đàn…

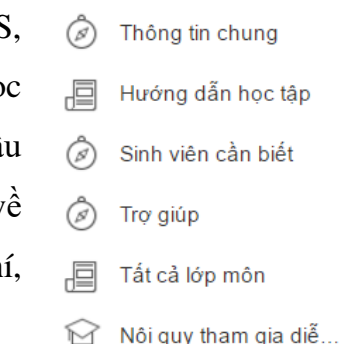